Antares

# **P6F116/P6F116V Mainboard Manual**

**Friday, March 02, 2001**

# Copyright Notice

#### ©Copyright 2000

The information contained in this user's manual and all accompanying documentation is copyrighted and all rights are reserved. This publication may not, in whole or in part, be reproduced, transcribed, stored in a retrieval system, translated into any language or computer language, or transmitted in any form whatsoever without the prior written consent from the manufacturer, except for copies retained by the purchasers for their personal archival purposes.

The manufacturer reserves the right to revise this user's manual and all accompanying documentation and to make changes in the content without obligation to notify any person or organization of the revision or change.

IN NO EVENT WILL THE VENDOR BE LIABLE FOR DIRECT, INDIRECT, SPECIAL, INCIDENTAL, OR CONSEQUENTIAL DAMAGES ARISING OUT OF THE USE OR INABILITY TO USE THIS PRODUCT OR DOCUMENTATION, EVEN IF ADVISED OF THE POSSIBILITY OF SUCH DAMAGES. IN PARTICULAR, THE VENDOR SHALL NOT HAVE LIABILITY FOR ANY HARDWARE, SOFTWARE, OR DATA STORED OR USED WITH THE PRODUCT, INCLUDING THE COSTS OF REPAIRING, REPLACING, OR RECOVERING SUCH HARDWARE, SOFTWARE, OR DATA.

All trademarks mentioned in this document are acknowledged.

The specifications in this manual are subject to change without notice.

### Using This Manual

This manual is designed to help you build a reliable Personal Computer based on the P6F116/P6F116V platform.

### **Quick Reference**

This section is for advanced users who want to quickly assemble a system. The mainboard layout along with jumper and switch settings, and memory configuration is provided.

### **Chapter 1—Introduction**

This chapter includes an introduction, a checklist of the items that ship with this mainboard, and a summary of the principal features and components.

### **Chapter 2—Hardware Installation**

This chapter explains how to prepare your mainboard for use and how to make the various connections to other computer components and peripheral items.

### **Chapter 3—BIOS Configuration**

This chapter explains how to use the system setup utility that is stored in the mainboard's firmware.

### **Chapter 4—Driver and Utility**

This chapter briefly describes the drivers and utility programs that are packaged with the mainboard.

# **Table of Contents**

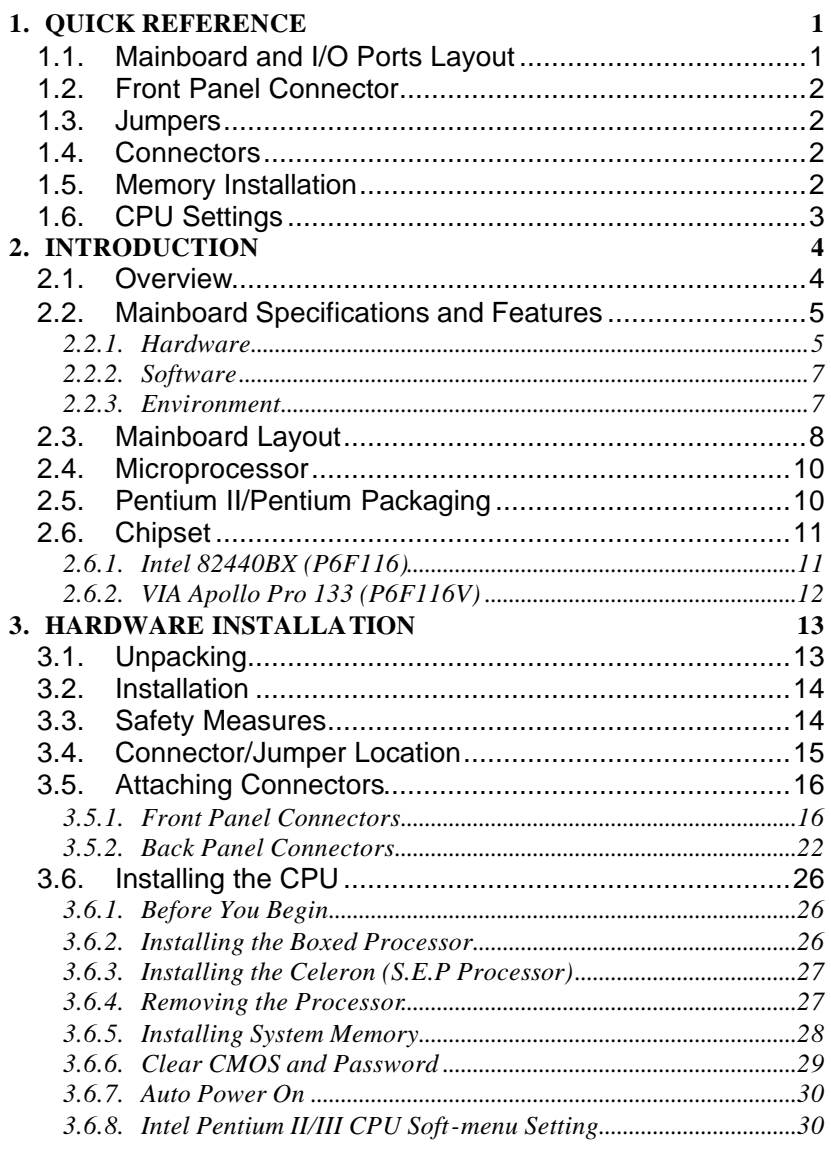

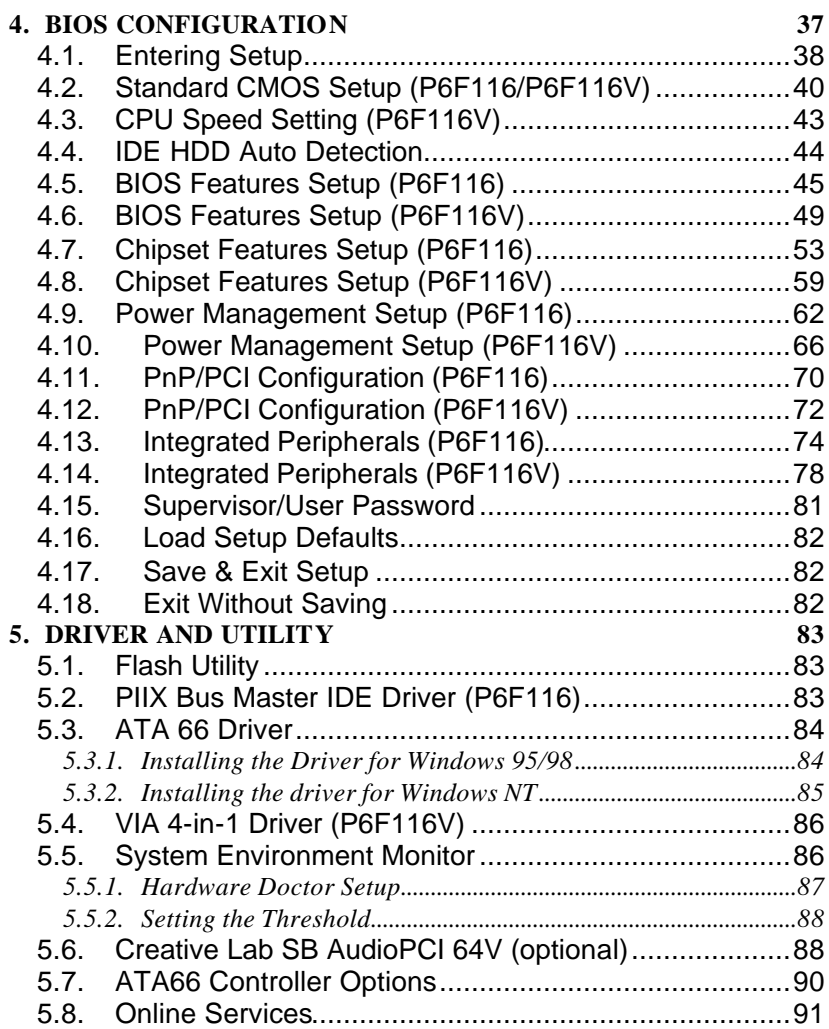

# **1. Quick Reference**

This section is for advanced users who want to get started using the mainboard right away.

# **1.1. Mainboard and I/O Ports Layout**

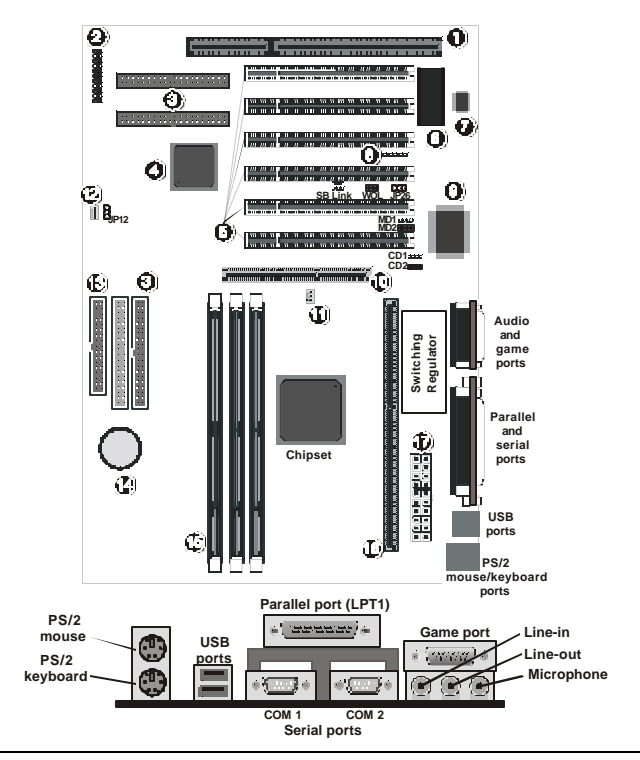

- 1. ISA expansion slot<br>2. Front panel connect
- 2. Front panel connectors<br>3. IDE connectors IDE connectors (IDE 3, 4 are optional)
- 4. ATA66 controller (optional with IDE 3, 4)
- 5. PCI expansion slots
- 6. Flash BIOS<br>7. Svstem mo
- 7. System monitor W83783S<br>8. Infrared port header (IR)
- Infrared port header (IR)
- 9. Creative Sound chipset (optional)
- 10. AGP Slot (3.3V)
- 11. CPU fan connector (FAN1)
- 12. Secondary fan connector (FAN2)
- 13. Floppy drive connector (FDC)
- 14. RTC battery
- 15. DIMM module sockets
- 16. CPU Slot1
- 17. ATX power connector

# **1.2. Front Panel Connector**

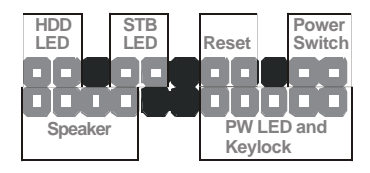

# **1.3. Jumpers**

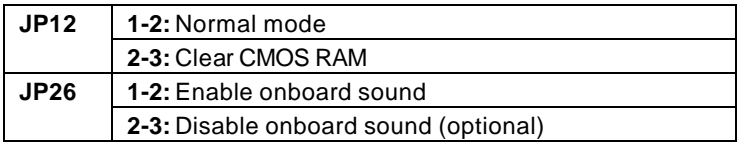

# **1.4. Connectors**

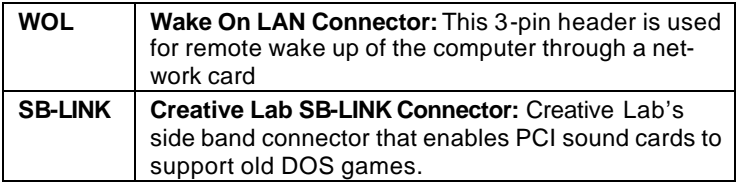

# **1.5. Memory Installation**

168-Pin DIMM SDRAM Memory Configuration

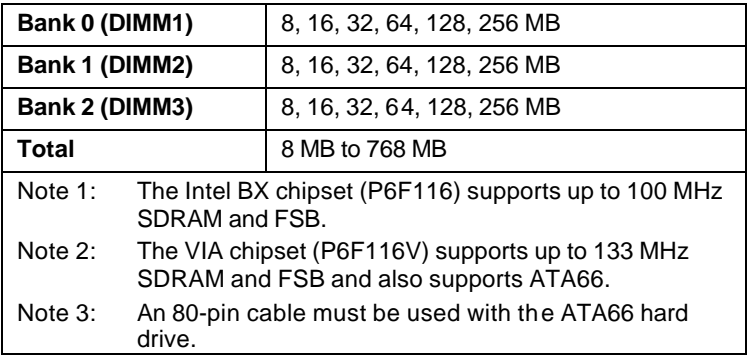

# **1.6. CPU Settings**

You can change the clock speed of the CPU from the Chipset Features setup menu in the BIOS Setup program. Refer to the following table for information on CPU clock speed.

| <b>CPU Speed</b> | <b>BIOS Soft-menu</b>       |                   |
|------------------|-----------------------------|-------------------|
|                  | <b>CPU Frequency</b>        | CPU Ratio         |
| 500 MHz          | 66.6 MHz                    | X7.5              |
| 533 MHz          | 66.6 MHz                    | X8.0              |
| 566 MHz          | 66.6 MHz                    | X8.5              |
| 600 MHz          | 66.6 MHz                    | X9.0              |
| 633 MHz          | 66.6 MHz                    | X9.5              |
| 667 MHz          | 66.6 MHz                    | X <sub>10.0</sub> |
| 700 MHz          | 66.6 MHz                    | X10.5             |
| 500 MHz          | 100 MHz                     | x5.0              |
| 550 MHz          | $100$ MHz                   | x5.5              |
| <b>550E MHz</b>  | <b>100 MHz</b>              | x5.5              |
| 600 MHz          | 100 MHz                     | x6.0              |
| 600E MHz         | 100 MHz                     | x6.0              |
| 650 MHz          | 100 MHz                     | x6.5              |
| <b>700 MHz</b>   | <b>100 MHz</b>              | x7.0              |
| 750 MHz          | 100 MHz                     | X7.5              |
| 800 MHz          | <b>100 MHz</b>              | X8.0              |
| 850 MHz          | 100 MHz                     | X8.5              |
| <b>600 MHz</b>   | $133 \overline{\text{MHz}}$ | x4.5              |
| 677 MHz          | 133 MHz                     | x5.0              |
| 733 MHz          | $133 \overline{\text{MHz}}$ | x5.5              |
| 800 MHz          | 133 MHz                     | X6.0              |
| 866 MHz          | 133 MHz                     | X6.5              |
| 933 MHz          | 133 MHz                     | X7.0              |

*CPU Clock Speed Settings*

*Note: 'E' indicates processors that feature an advance transfer cache. 'B' denotes support for a 133 MHz system bus. The items marked with an asterisk \* are not available as of this writing.*

# **2. Introduction**

### **2.1. Overview**

The P6F116/P6F116V is a high quality, high performance, function enhanced mainboard, based on the powerful Intel® Pentium II 66/100 MHz frontside bus (FSB) and Pentium III 133 FSB processors, and Intel® Celeron<sup>™</sup> 66 MHz FSB processor with SEPP package. This mainboard is designed around the latest and fastest Intel 82440BX/VIA Apollo Pro 133 chipset in a standard ATX form factor. The Soft-menu (jumperless) design of the mainboard uses the onboard BIOS for clock frequency, and CPU multiplier-jumper settings are no longer needed.

The mainboard delivers workstation-level performance with an integrated AGP (Accelerated Graphics Port), bus mastering EIDE (Enhanced IDE) controller, and concurrent PCI bus. The mainboard accommodates SDRAM (Synchronous DRAM) memory and supports ATA33/66.

The mainboard achieves the highest reliability by supporting ECC (Error Checking and Correction) memory protection, enabling the mainboard to achieve superior data integrity and fault-tolerance, in respect to memory errors while running applications.

In addition to superior hardware capabilities, features like bus mastering EIDE driver, Plug and Play, Soft-off, APM (Advanced Power Management), Keyboard Turn On, Ext ernal Modem Ring On, Wake On LAN (WOL), Watchdog timer wake up, Sleeping state indicator, Fan Off in sleeping state and BIOS upgradability are provided with this platform.

# **2.2. Mainboard Specifications and Features**

### **2.2.1. Hardware**

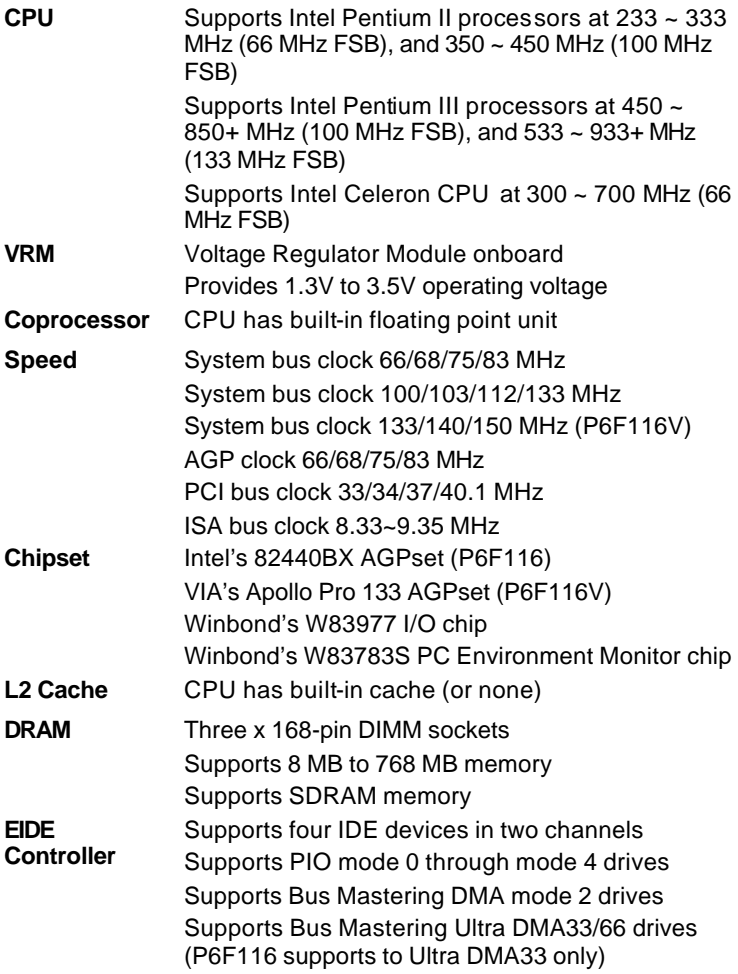

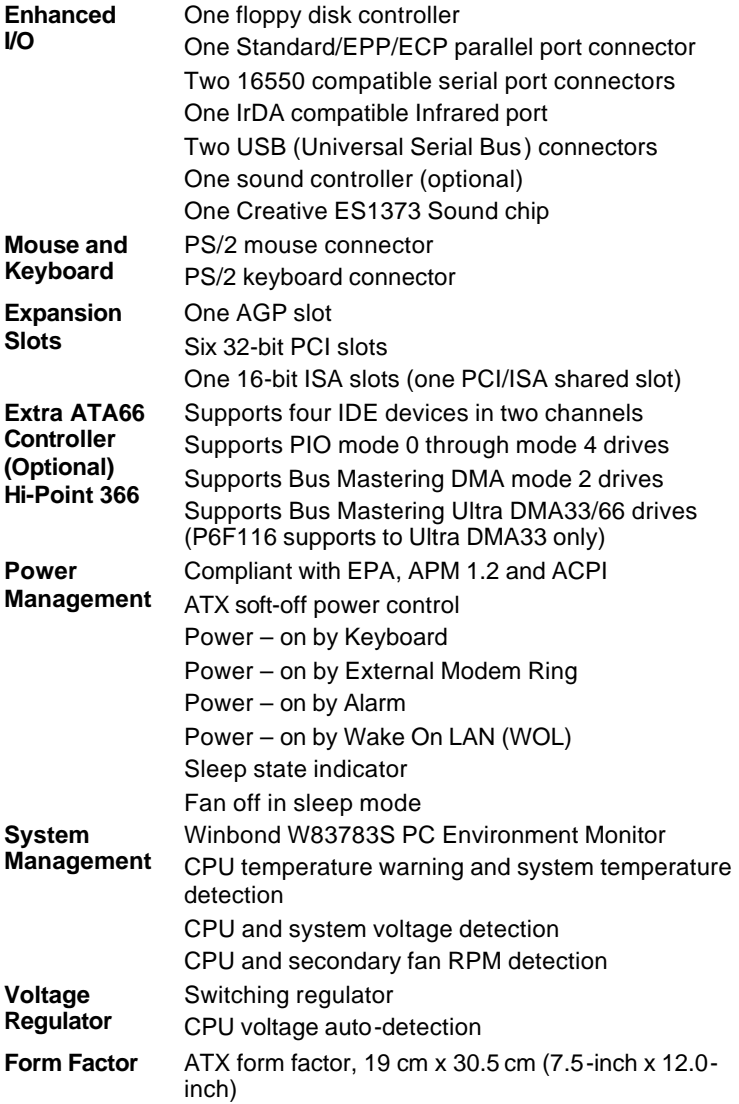

#### **2.2.2. Software BIOS** Soft-menu (jumperless) design AWARD Pentium II AGP/PCI BIOS Flash BIOS with ESCD (Extended System Configuration Data) block Supports APM, Plug and Play, Multi-Boot, DMI and EIDE devices Supports high-capacity LS-120 and ZIP removable media drive **Driver and Utility** IDE Bus mastering Ultra DMA driver Flash utility for BIOS upgrade System Environment Monitoring Utility **Operating System** Operates with MS\_DOS, Windows 3.x, Windows for Work Groups 3.x, Windows 95/98/2000/NT, OS/2, Novell Netware, Novell UnixWare 1.1 and SCO Unix 4.2

#### **2.2.3. Environment**

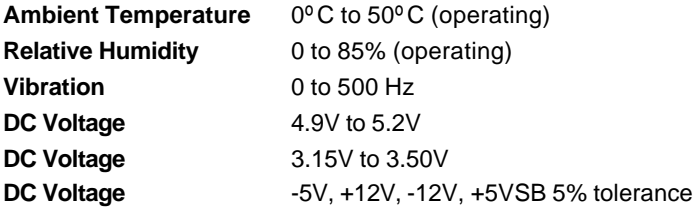

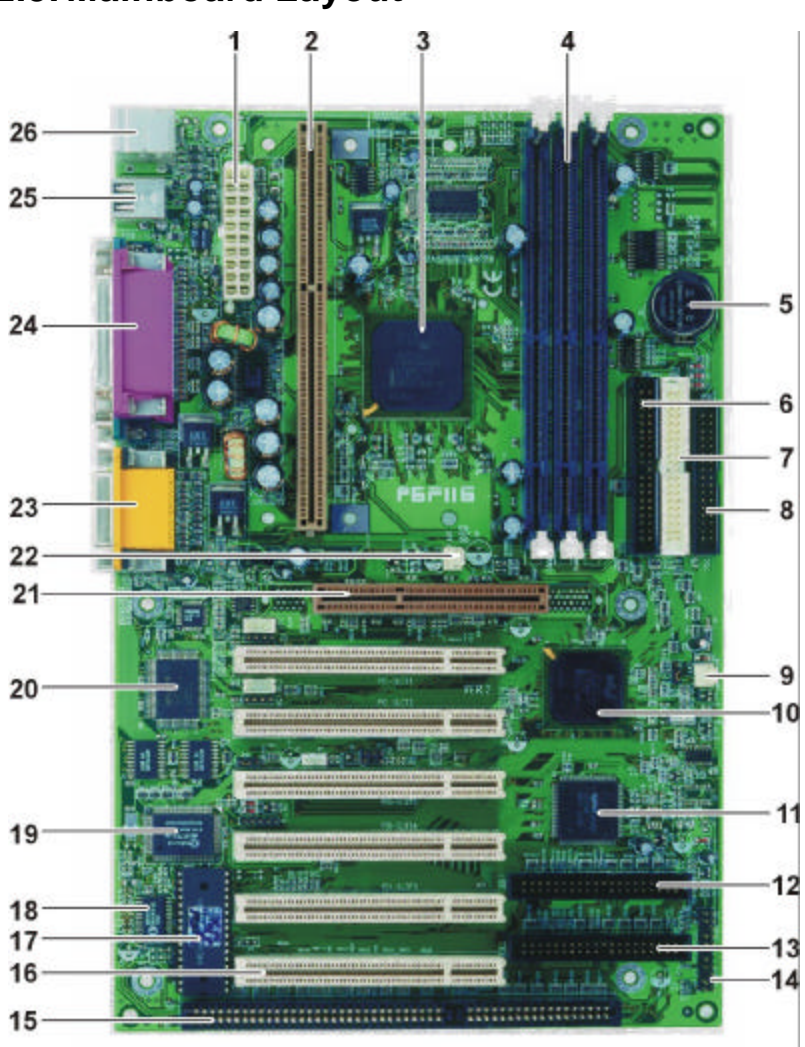

# **2.3. Mainboard Layout**

*Note: Because of optional items and design changes, your mainboard may not be identical to the one shown in the illustration.*

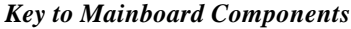

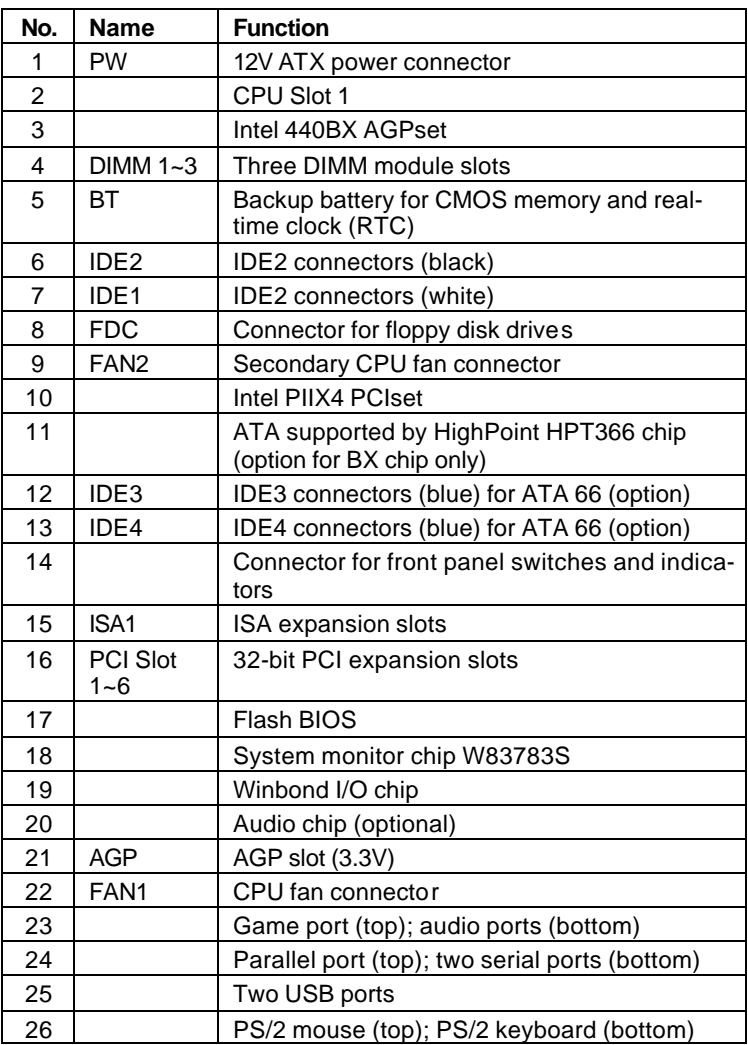

# **2.4. Microprocessor**

The P6F116/P6F116V mainboard is designed to operate with the following processors:

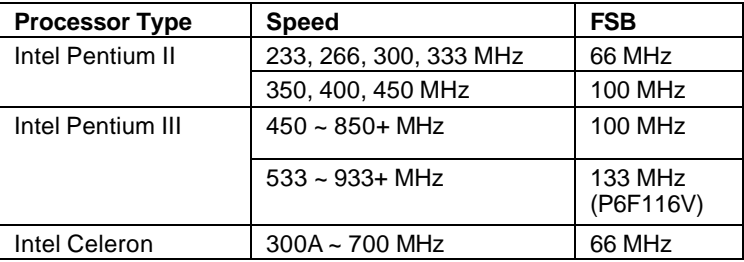

An onboard switching voltage regulator provides 1.3 to 3.5 volts for the processor. The Pentium II processor sends five VID (Voltage Identification) signals to the switching voltage regulator. The switching regulator generates the correct voltage for the processor.

Pentium II and Pentium III processors implement MMX technology and maintain full backward compatibility with the 486 and Pentium processors. The processor's numeric coprocessor significantly increases the speed of floating-point operations.

# **2.5. Pentium II/Pentium Packaging**

The Pentium II, and Pentium III are packaged in an SEC (Single Edge Connector) cartridge. The SEC cartridge includes the processor core, the second-level cache, a thermal plate, and a back cover. The Pentium II connects to the mainboard through the 242-pin Slot 1 edge connector.

When the Pentium II is installed in Slot 1, it is secured by a retention mechanism attached to the mainboard. The Pentium II heatsink is stabilized by a heatsink support, which is attached to the mainboard.

# **2.6. Chipset**

### **2.6.1. Intel 82440BX (P6F116)**

The Intel 82440BX AGPset consists of one 82443BX (PAC) system controller, and one 82371EB (PIIX4E) PCI ISA/IDE accelerator.

- **82443BX (PAC)** CPU interface controller (66/100 MHz FSB)
	- AGP interface controller (AGP 2x)
	- Integrated DRAM controller (Synchronous 66/100 MHz SDRAM)
	- Fully synchronous PCI 2.1 bus interface
	- Extensive CPU-to-AGP, CPU-to-DRAM, CPU-to-PCI, AGP-to-DRAM, AGP-to-PCI, PCI-to-AGP and PCI-to-DRAM data buffering

#### **82371EB (PIIX4E)** • Interface between the PCI and ISA buses

- Power Management Logic
- USB controller
- EIDE controller (ATA33)
- Seven DMA channels, one timer/counter, two eight-channel interrupt controllers, NMI logic, SMI interrupt logic, and PCI/ ISA bus arbitrator
- SMBus interface
- Realtime clock (RTC)

### **2.6.2. VIA Apollo Pro 133 (P6F116V)**

The VIA Apollo Pro AGPset consists of one 82C693A system controller, and one 82C596B PCI ISA/IDE accelerator.

- **82C693A** CPU interface controller (66/100/133 MHz FSB)
	- AGP interface controller (AGP 2X, AGP 2.0 compatibility)
	- Integrated DRAM controller (asynchronous 66/100/133 MHz SDRAM)
	- Fully synchronous PCI 2.1 bus interface
	- Extensive CPU-to-AGP, CPU-to-DRAM, CPU-to-PCI, AGP-to-DRAM, AGP-to-PCI, PCI-to-AGP and PCI-to-DRAM data buffering

#### **82C596B** • Interface between the PCI and ISA buses

- Power management logic
- USB controller
- EIDE controller (ATA33/66)
- Seven DMA channels, one timer/counter, two eight-channel interrupt controllers, NMI logic, SMI interrupt logic, and PCI/ ISA bus arbitrator
- SMBus interface
- Realtime clock (RTC)

This concludes Chapter 2. Chapter 3 covers hardware installation.

# **3. Hardware Installation**

This chapter explains how to use your mainboard to build a powerful computer system. At a minimum, you will need the following components in order to build a fully functioning system.

- Computer case with ATX power supply
- Intel Slot 1 Celeron/Pentium processor
- One SDRAM memory module
- One floppy disk drive
- One UDMA 33/66 IDE hard disk drive
- One CD-ROM drive
- One display monitor
- One PS/2 mouse
- One PS/2 keyboard
- One set of loudspeakers

Of course, you can use the system I/O ports and expansion slots to add many more features and components to your system than the essential items listed above.

### **3.1. Unpacking**

The P6F116/P6F116V mainboard package contains the following items:

- □ One P6F116/P6F116V mainboard
- $\Box$  One IDE 40-pin (P6F116) or 80-pin (P6F116V) ribbon cable
- $\Box$  One floppy 34-pin ribbon cable
- $\Box$  Driver and utility CD
- $\Box$  User's manual
- $\Box$  CPU retention mechanism

After removing the mainboard from its anti-static bag, place it on a grounded or anti-static surface (component side up). Inspect the mainboard and contact your vendor immediately if it is damaged.

# **3.2. Installation**

The P6F116/P6F116V is designed to fit into a standard ATX form factor chassis. The pattern of the mounting holes and the position of the back panel connectors meet the ATX system board specification. The chassis may come with various mounting fasteners, which are made of metal or plastic. It is highly recommended to use as many metal fasteners as possible to mount the mainboard in the chassis for better grounding.

To install the mainboard you need to install the CPU and DIMM memory modules, attach the connectors, and set the correct CPU speed in the CMOS setup.

# **3.3. Safety Measures**

Computer components and electronic circuit boards can be damaged by discharges of static electricity. Working on computers that are still connected to a power supply can be extremely dangerous. Follow the simple guidelines below to avoid damaging your computer:

- Always disconnect the mainboard from the ATX power supply, and disconnect the computer from the power outlet whenever you are working inside the computer case.
- If possible, wear a grounded wrist strap when you are installing the mainboard or working inside the computer case. Alternatively, discharge any static electricity by touching the bare metal chassis of the computer case, or the bare metal body of any other grounded appliance.
- Hold electronic circuit boards by the edges only. Do not touch the components on the board unless it is necessary to do so. Don't flex or stress the circuit board.
- Leave each component inside the static-proof packaging that it ships with until you are ready to use the component for the installation.

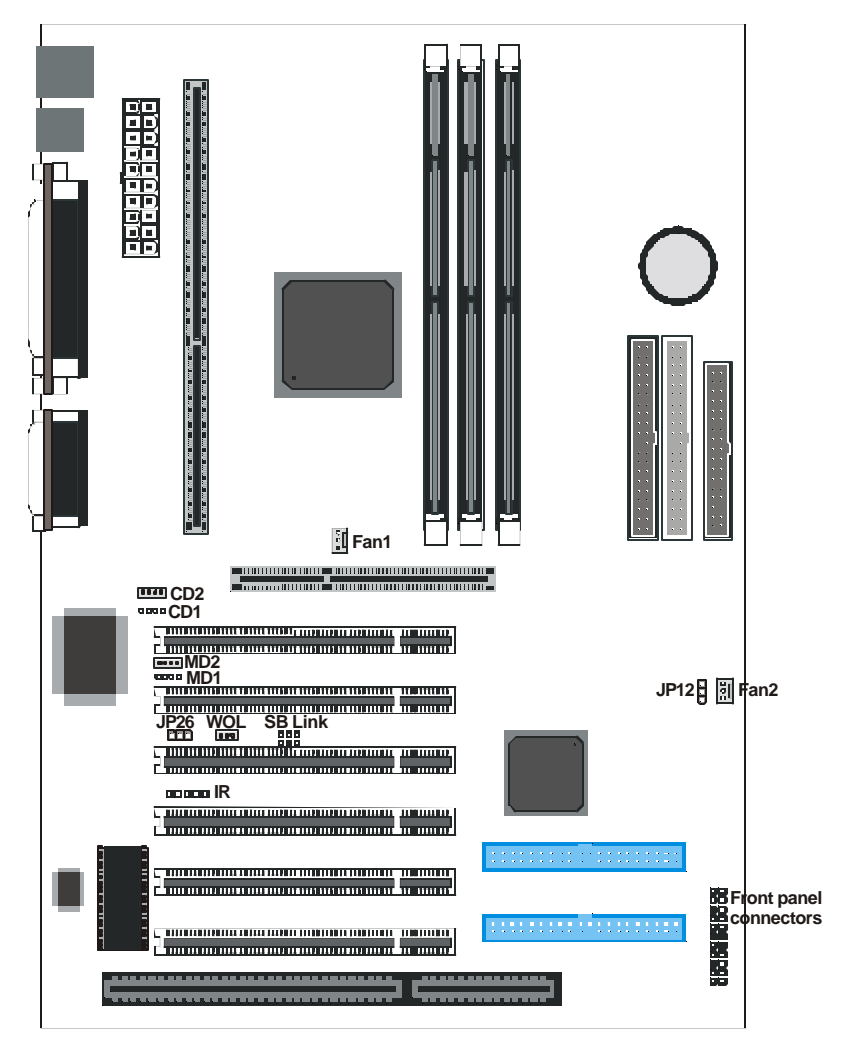

# **3.4. Connector/Jumper Location**

# **3.5. Attaching Connectors**

#### **3.5.1. Front Panel Connectors**

There are six connectors on the mainboard for speaker, switches and indicator lights on the system's front panel.

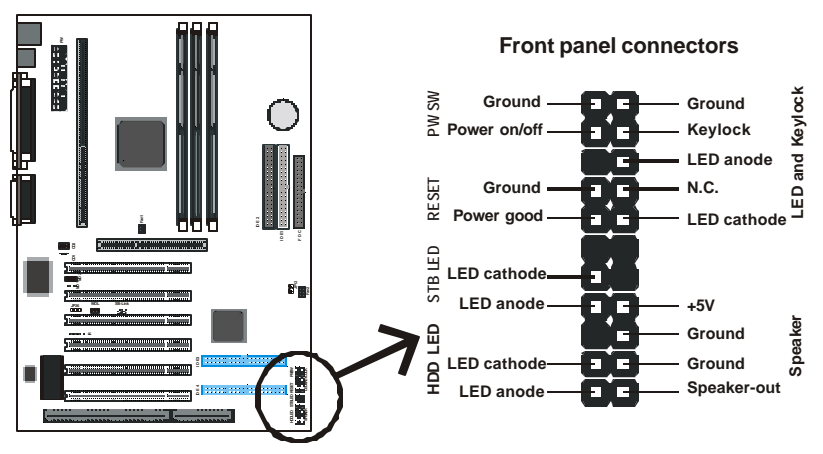

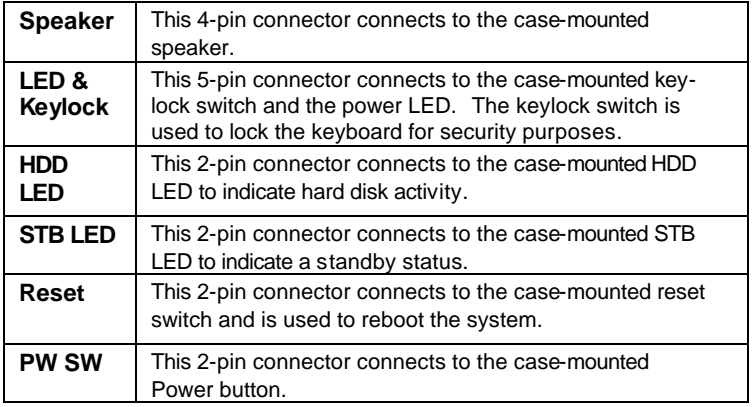

The front panel on your case may have a turbo switch to deactivate Turbo mode when a slower speed is required for a specific application. The Intel 82440BX (P6F116) and VIA Apollo Pro (P6F116V) chipsets do not support the hardware turbo deactivation function. Use  $\langle \text{CTRL} \rangle \langle \text{ALT} \rangle \langle + \rangle$  keys to change the speed if necessary.

#### *IrDA-compliant (Infrared) Connector*

This 5-pin connector connects to an optional wireless transmitting and receiving infrared module via a cable and a bracket. Configure BIOS to enable the IrDA port if you attach an infrared module to this connector. Refer to Integrated Peripherals in Chapter 4 for details.

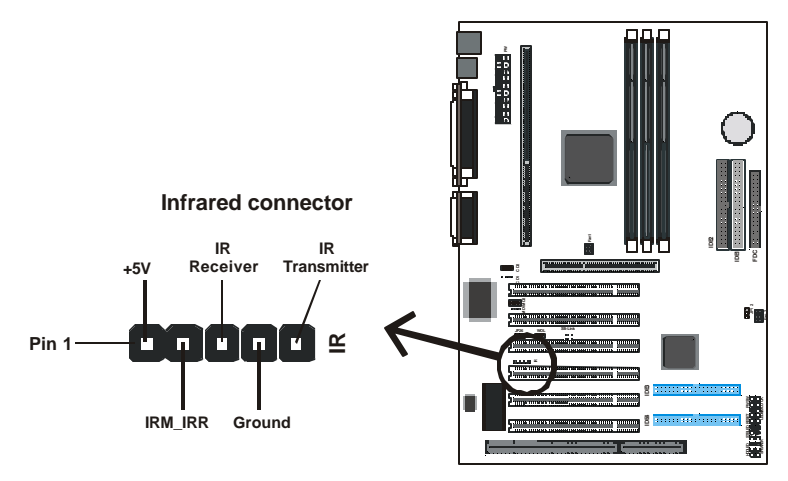

#### *CD-ROM Connectors*

These connectors enable you to connect a CD-ROM to the mainboard and receive stereo audio input.

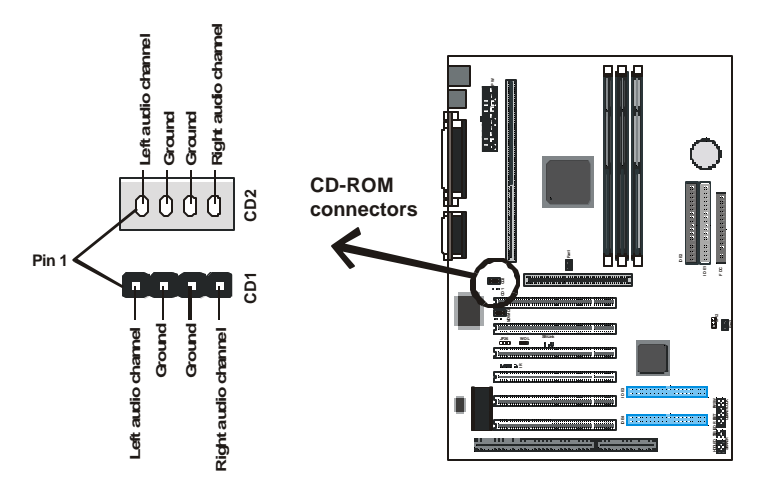

#### *Wake on LAN Connector:*

This 3-pin header is used for remote wake up of the computer through a network.

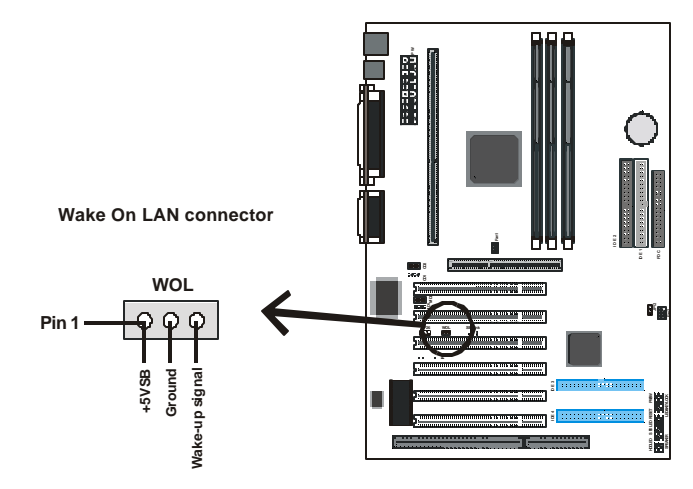

*Note: You must enable the Wake On LAN feature in the BIOS setup if you use this feature. Refer to the Power Management section in Chapter 4 for details.*

#### *Creative Lab SB (Side-band) Link Connector:*

This 2x3 ways, straight-3 header is used for a Creative Lab PCI sound card. In order to migrate the legacy Sound Blaster compatible audio to the PCI bus, the following signals have to be delivered to the PCI audio card through a flat cable:

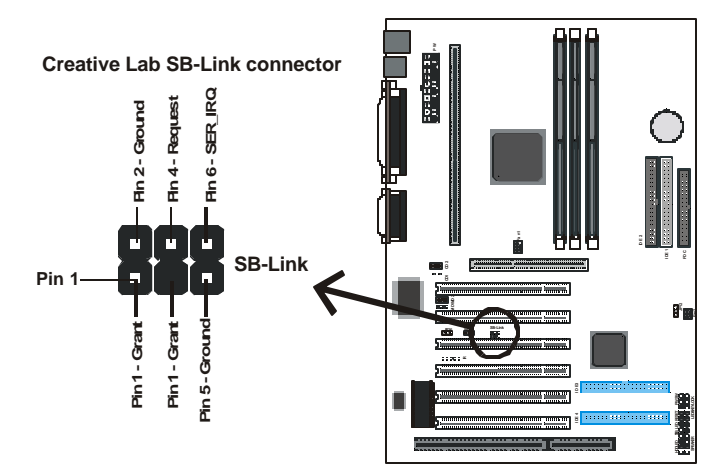

#### *Floppy Drive Connector (One 34-pin Block)*

A floppy disk drive ribbon cable has 34 wires and 2 connectors to support two floppy disk drives. The connector with twisted wires always connects to drive A; the connector with untwisted wires connects to drive B. You must orient the cable connector so that the pin 1 (color) edge of the cable corresponds with pin 1 of the I/O port connector.

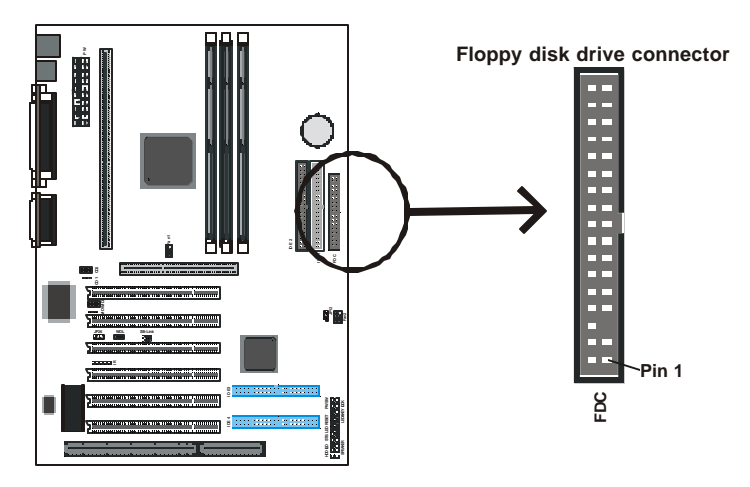

#### *IDE Connectors*

An IDE drive ribbon cable has 40 wires (P6F116) or 80 wires (P6F116V) and 2 connectors to support two IDE drives. If a ribbon cable connects to two IDE drives at the same time, one of them has to be configured as Master and the other has to be configured as Slave by setting the drive select jumpers on the drive.

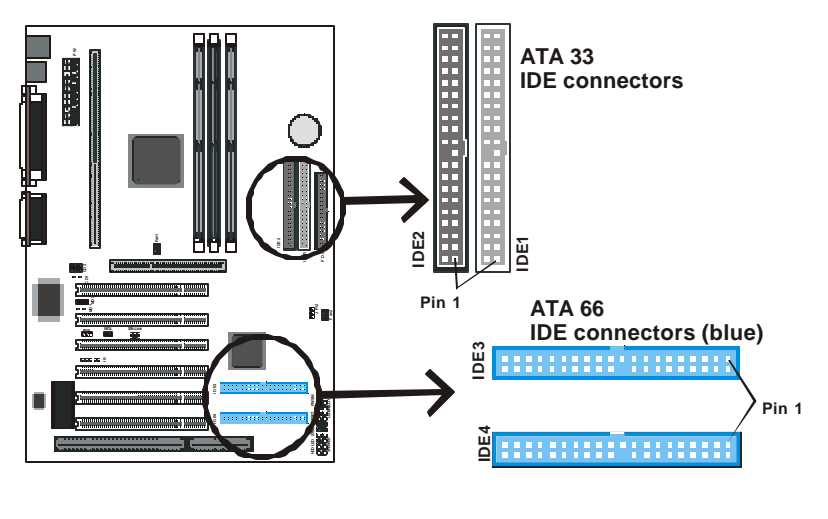

*Note: IDE3 and IDE4 are only available on the P6F116 model.*

Consult the documentation that came with your IDE drive for details on jumper locations and settings. You must orient the cable connector so that the pin 1 (color) edge of the cable corresponds to pin 1 of the I/O port connector.

### **3.5.2. Back Panel Connectors**

The back panel provides external access to PS/2 style keyboard and mouse connectors, two serial ports, one parallel port and dual USB ports which are integrated on the mainboard. Some mainboards have a game port and audio ports as optional accessories. The figures below show the location of the back panel I/O connectors.

#### *PS/2 Mouse and PS/2 Keyboard*

Connect a PS/2 mouse to the green 6-pin mini DIN connector. The system will automatically assign IRQ 12 to the PS/2 mouse if one is connected.

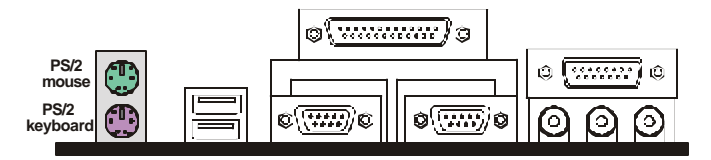

Connect a PS/2 keyboard to the purple 6-pin mini DIN connector. If you want to connect a standard AT size (large DIN) connector, you must use an adapter.

#### *Universal Serial Bus Ports*

You can connect two USB devices or USB hubs to the USB ports.

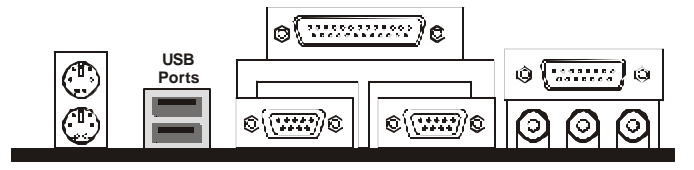

The USB ports provide a hardware interface for low-speed peripherals such as the keyboard, mouse, joystick, scanner, printer and telephony devices, and also support MPEG-1 and MPEG-2 digital video. The USB ports have a maximum bandwidth of 12 Mbits/sec (equivalent to 1.5 Mbytes/sec), and up to 127 devices can be attached. Fast devices can use the full bandwidth, while lower-speed ones can transfer data using a 1.5 Mbits/sec subchannel.

#### *Parallel Port Connector*

Connect a printer or other parallel device to the burgundy-colored 25-pin parallel port. You can set the parallel port IRQ and parallel port mode in BIOS. Refer to *Integrated Peripherals* in Chapter 4 for details.

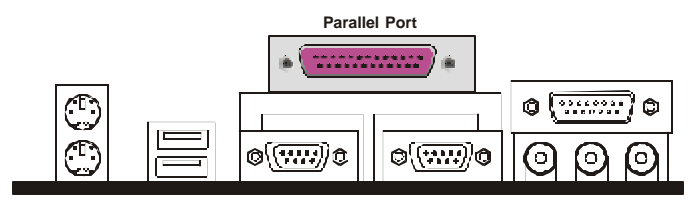

*Serial Port Connectors*

Connect a serial device such as a mouse or modem to the turquoise 9 pin serial ports. You can set the serial port IRQs in BIOS. Refer to *Integrated Peripherals* in Chapter 4 for details.

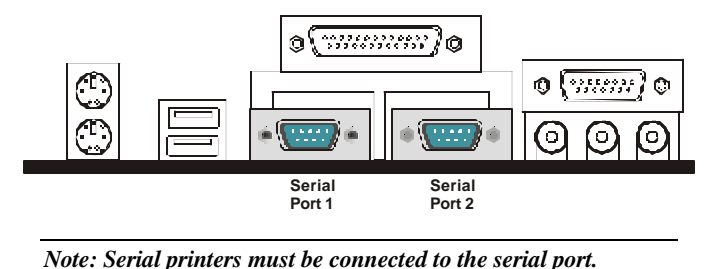

#### *Game Port*

You can connect a joystick, game pad, or other game device to the gold 15-pin game port. You can als o connect a MIDI device for playing or editing audio.

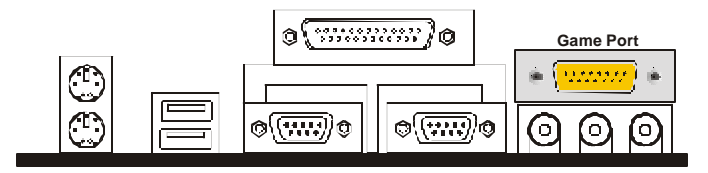

#### *Audio Port Connectors*

You can connect various audio devices to these  $\frac{1}{s}$ -inch audio jacks. Connect headphones or powered speakers to the lime-colored Lineout connector. Connect a tape player or another audio source to the light blue Line-in connector to record audio on your computer or to play audio through your computer's sound chip and speakers. Connect a microphone to the pink microphone connector to record audio to your computer.

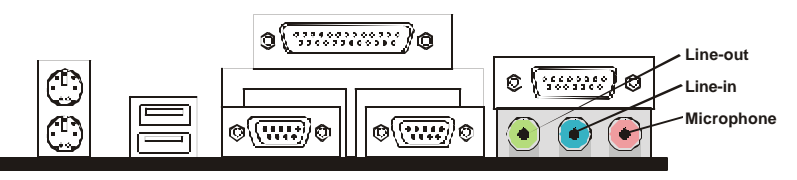

#### *Power Supply Connector*

The ATX power supply has a single lead connector with a clip on one side of the plastic housing. There is only one way to plug the lead into the ATX power connector. Press the lead connector down until the clip snaps into place and secures the lead onto the connector

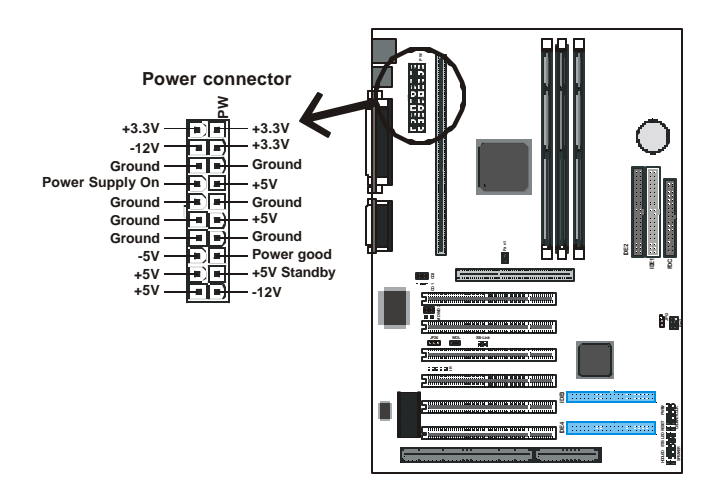

**Warning:** Incorrect installation of the power supply could result in serious damage to the mainboard and connected peripherals. Make sure the power supply is unplugged from the AC outlet before connecting the leads from the power supply.

#### *CPU Fan Power Supply*

There are two fan connectors on the mainboard for the cooling fans. The connectors support fans of 12V DC/500mAMP (six watt) or less. When the system goes into sleep state, fans should be shut down to eliminate audible noise and reduce power consumption. You can monitor the fan speed by way of the W83783S chip (providing the fan comes with a tachometer output).

You can monitor the fans' RPM with the Hardware Doctor utility. Refer to *System Environment Monitor*in Chapter 5 for details.

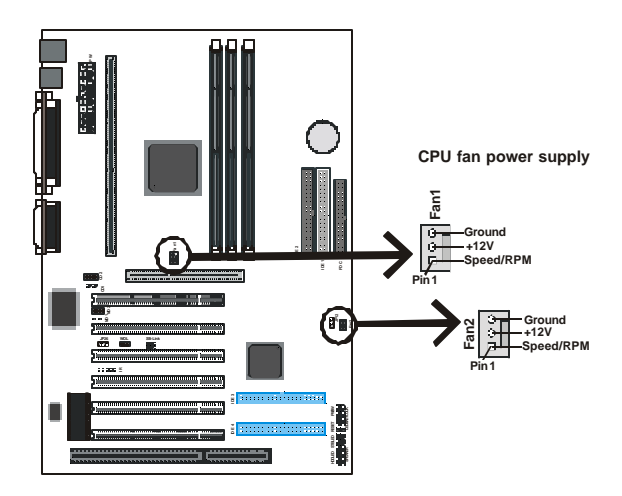

# **3.6. Installing the CPU**

#### **3.6.1. Before You Begin**

- 1. Be sure that your Intel processor kit includes the following items:
	- ♦ One processor with the fan or heatsink attached
	- One retention mechanism (two black plastic supports)
	- One power cable (for CPU with cooling fan attached)
- 2. Place the mainboard on a workbench (not in a chassis). Be sure that the mainboard is empty (that is, no DIMMs, cables, or cards are installed) and that the holes for the fan or heatsink support pegs are empty.

#### **3.6.2. Installing the Boxed Processor**

1. Insert the two retention mechanism supports into the mainboard. Each support has two plastic pegs that insert into holes in the mainboard. Push each peg into its hole firmly until you hear it "click" into place.

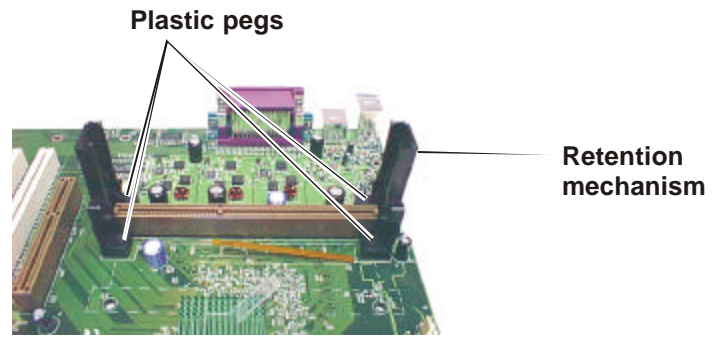

2. Slide the processor into the retention mechanism supports. The CPU fan faces towards the DIMM slots. Push the processor down firmly into the Slot 1 with even pressure on both sides of the top until it is securely seated.

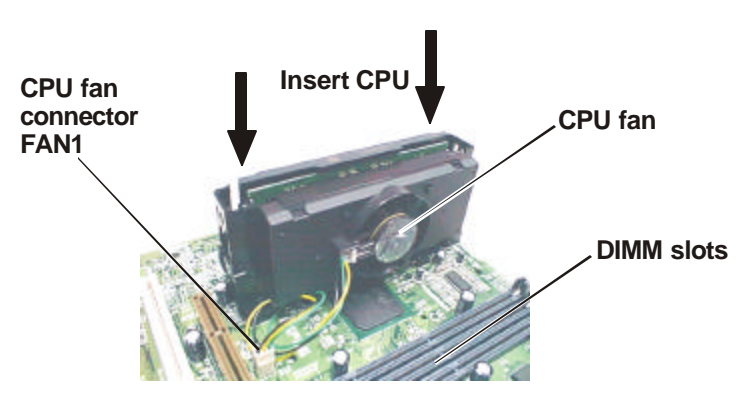

3. Connect the CPU cooling fan to CPU fan connector FAN1.

### **3.6.3. Installing the Celeron (S.E.P Processor)**

- 1. Line up the SEPP and heatsink, ensuring that the substrate key is lined up with the Slot 1 connector.
- 2. Insert the SEPP into the guide rails along the retention mechanism.
- 3. Place one hand on the SEPP/heatsink combination and push into the Slot 1 connector. Insertion and extraction forces are specified at 25 lbs.
- 4. You will hear a click as the retention mechanism pops back, firmly locking the processor into the Slot 1 connector.

### **3.6.4. Removing the Processor**

First, remove the mainboard from the chassis. To remove the processor from the mainboard, follow these steps:

- 1. Disconnect the fan power cable from the mainboard.
- 2. Push the latches at the ends of the processor towards the center of the processor to release it from the retention mechanism support struts.
- 3. Lift one end of the processor until it is free from Slot 1 and then lift the other end of the processor until it is also free. Lift the entire processor (with the fan or heatsink supports attached) until it is free from the retention mechanism.

**Warning: When handling the processor, avoid placing direct pressure on the label area of the fan.** 

**When removing the processor, avoid pressing down on the mainboard or components. Instead, press down on the plastic connectors.**

### **3.6.5. Installing System Memory**

Maximum system memory supported by the mainboard is 768 MB. When using the 133 MHz FSB (available in the P6F116V model), the end user must use the PC133's memory at the same time.

The mainboard has three DIMM Sockets. Memory can be installed using 168-pin SDRAM DIMM memory modules. There are no jumper settings required for the memory size or type, which is automatically detected by the BIOS.

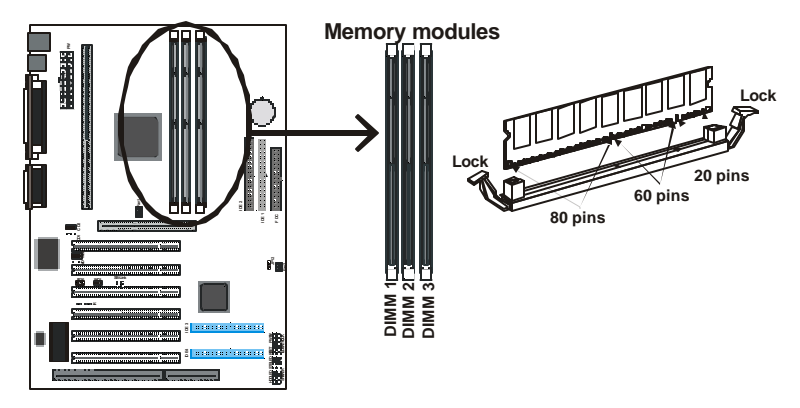

You must use 3.3V unbuffered DIMMs in the mainboard. To determine the DIMM type, check the notches on the DIMMs.

### **168-pin DIMM**

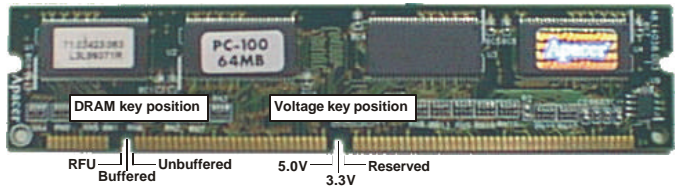

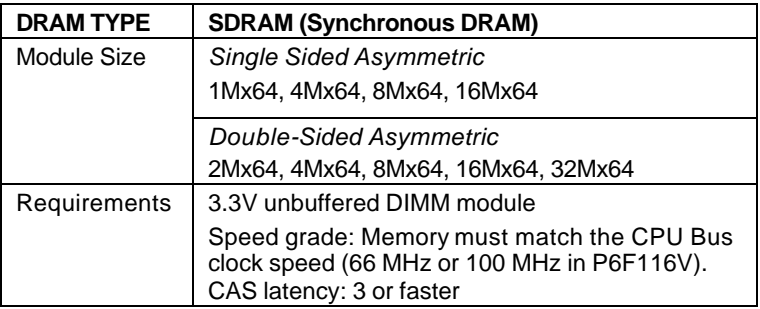

Due to the high-speed design of the mainboard, the memory modules must meet the following requirements:

Install the 168-pin SDRAM modules in any combination as follows:

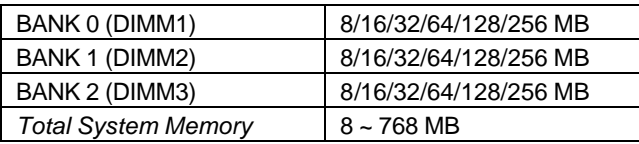

### **3.6.6. Clear CMOS and Password**

You may need to clear the CMOS if your system cannot boot up because you forgot your password, or the CMOS settings need to be reset to default values after the system BIOS has been updated.

There are two methods for resetting your CMOS setting.

**Method 1:** Press and hold the <INS> key and then power on the computer. The BIOS will clear the CMOS RAM and reset the CMOS settings to the default values.

**Method 2:** Through jumper setting. Follow these instructions:

- 1. Power off the system.
- 2. Place a shunt to short pin 2 and pin 3 of JP12 for five seconds.
- 3. Place the shunt back to pin 1 and pin 2 of JP12.
- 4. Power on the system.

#### **3.6.7. Auto Power On**

After losing AC power, the system will not turn on automatically when the power comes back unless you set the options in BIOS.

### **3.6.8. Intel Pentium II/III CPU Soft-menu Setting**

The Soft-menu (jumperless) design of the mainboard enables the user to set CPU Bus Clock and CPU core to a Bus clock multiplier through the BIOS.

**CPU Bus Clock:** The CPU Bus Clock is defined as the CPU input clock. Refer to the following table for CPU Bus Clock information:

**CPU Core to Bus Clock Multiplier:** The CPU internal core clock is equal to the "CPU Bus Clock" times the "CPU Core to Bus Clock Multiplier". For example, if the CPU Bus Clock is 100 MHz and the CPU Core to Bus clock Multiplier is 3.5, the actual CPU core clock will be 350 MHz.

**CPU Voltage:** There are no hardware or BIOS settings needed for the CPU operating voltage. The switching regulator circuit autodetects the CPU type on the mainboard and generates the proper operating voltage for the CPU.
#### *Setting CPU Speed (P6F116 chipset)*

Follow these steps to configure the CPU speed for the P6F116 chipset:

- 1. Turn the system on.
- 2. During the POST, press the <DEL> key to access the AWARD BIOS SETUP program. The "CMOS SETUP UTILITY" is displayed on the screen.
- 3. In the CMOS SETUP UTILITY screen select "Chipset Features Setup" and press <Enter>.

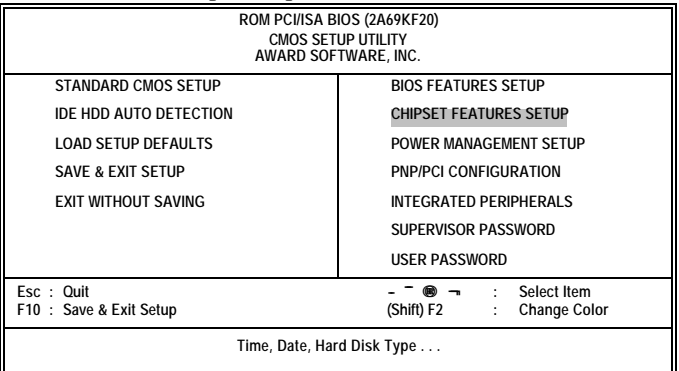

4. On the top right-hand side of the "CPU Speed Setting" screen, there is a "CPU Speed" option.

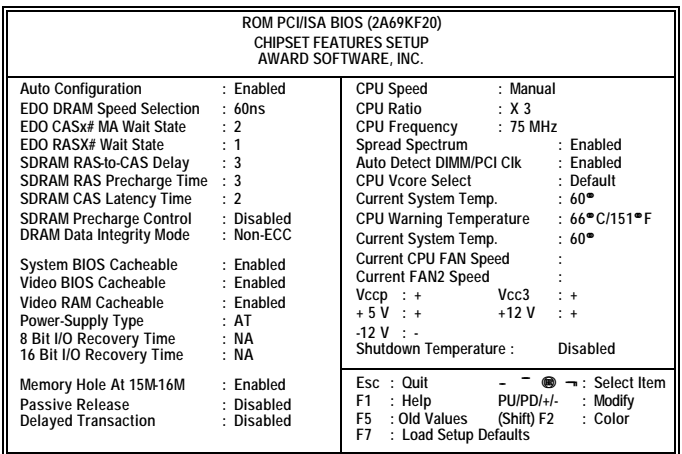

5. The following table shows what settings are available:

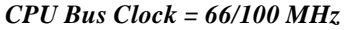

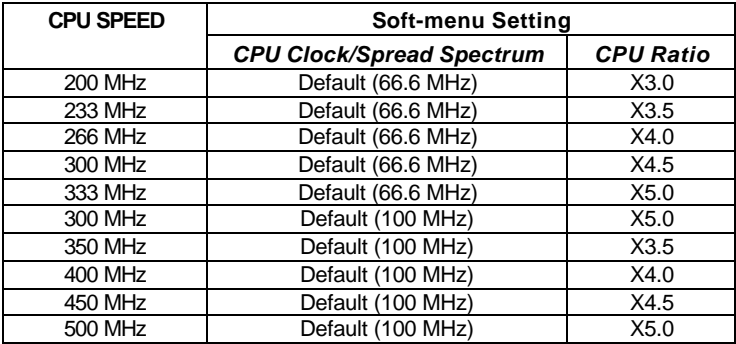

Manual settings are described below.

6. After the CPU speed has been set, return to the CMOS SETUP UTILITY screen:

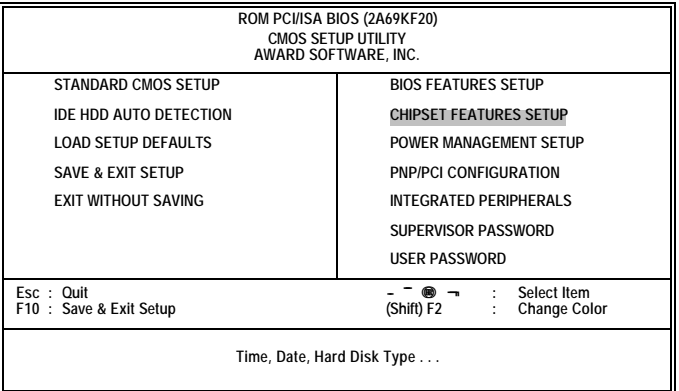

7. Select "SAVE & EXIT SETUP" and press the <Enter> key to save the information in the CMOS memory and continue with the booting process.

#### *System Clock (CPU Bus Clock)*

Set "CPU SPEED" to manual if you want to manually configure the CPU Ratio and CPU Frequency. Refer to the following tables for setting options:

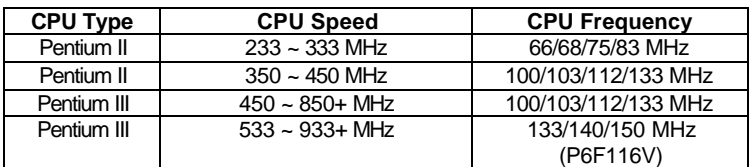

#### *CPU Bus Clock = 66 MHz*

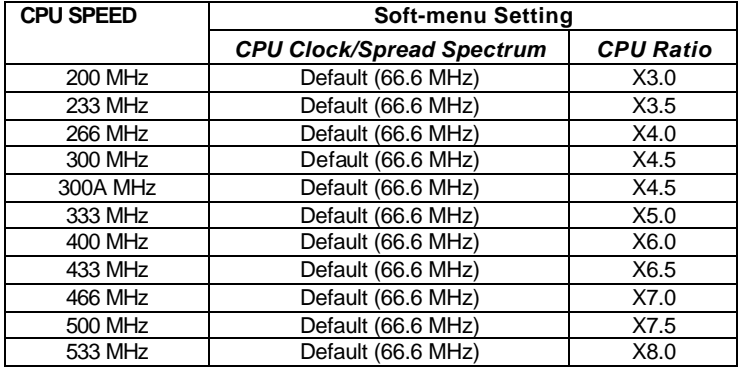

#### *CPU Bus Clock = 66/100 MHz*

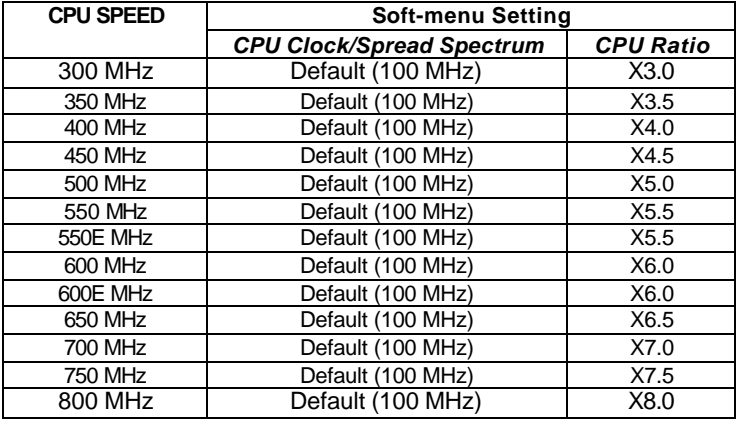

*Note: 'E' indicates processors that feature an advance transfer cache. 'B' denotes support for a 133 MHz system bus. The items marked with an asterisk \* are not available as of this writing.*

#### *Setting CPU Speed (P6F116V chipset)*

Follow these steps to configure the CPU speed for the P6F116V (VIA) chipset:

- 1. Turn the system on.
- 2. During the POST, press the <DEL> key to access the AWARD BIOS SETUP program. The "CMOS SETUP UTILITY" is displayed on the screen.
- 3. In the CMOS SETUP UTILITY screen select "CPU Speed Setting" and press <Enter>.

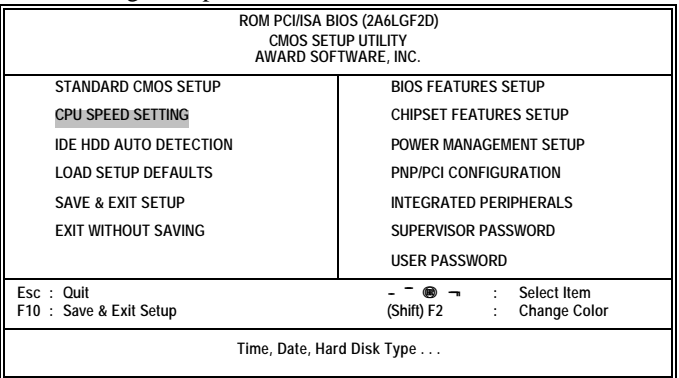

4. On the top left-hand side of the "CPU Features Setup" screen, there is a "CPU Ratio" option.

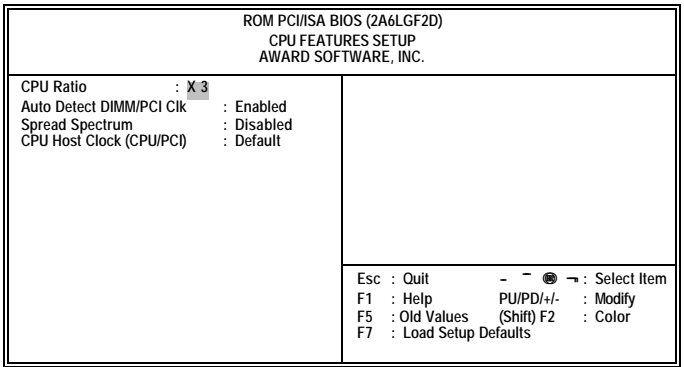

5. Refer to the tables that follow to select the correct CPU speed:

*CPU Bus Clock = 66 MHz*

| <b>CPU SPEED</b> | <b>Soft-menu Setting</b>         |                  |  |  |  |
|------------------|----------------------------------|------------------|--|--|--|
|                  | <b>CPU Clock/Spread Spectrum</b> | <b>CPU Ratio</b> |  |  |  |
| 200 MHz          | Default (66.6 MHz)               | X3.0             |  |  |  |
| 233 MHz          | Default (66.6 MHz)               | X3.5             |  |  |  |
| 266 MHz          | Default (66.6 MHz)               | X4.0             |  |  |  |
| 300 MHz          | Default (66.6 MHz)               | X4.5             |  |  |  |
| 300A MHz         | Default (66.6 MHz)               | X4.5             |  |  |  |
| 333 MHz          | Default (66.6 MHz)               | X5.0             |  |  |  |
| 400 MHz          | Default (66.6 MHz)               | X6.0             |  |  |  |
| 433 MHz          | Default (66.6 MHz)               | X6.5             |  |  |  |
| 466 MHz          | Default (66.6 MHz)               | X7.0             |  |  |  |
| 500 MHz          | Default (66.6 MHz)               | X7.5             |  |  |  |
| 533 MHz          | Default (66.6 MHz)               | X8.0             |  |  |  |
| 566 MHz          | Default (66.6 MHz)               | X8.5             |  |  |  |

#### *CPU Bus Clock = 100 MHz*

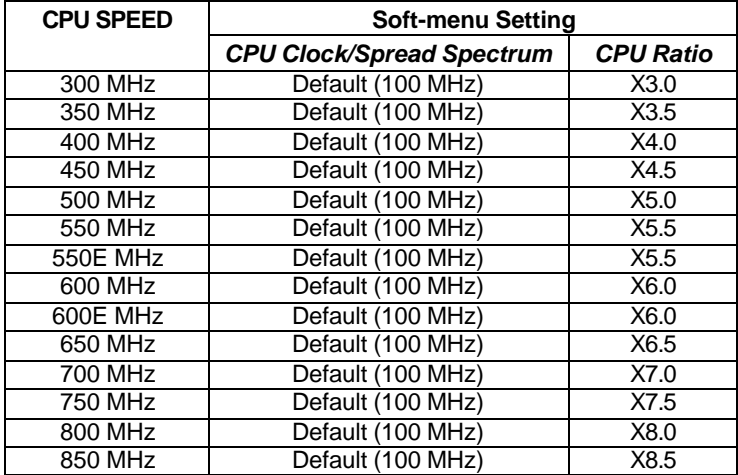

| <b>CPU SPEED</b> | <b>Soft-menu Setting</b>         |                  |  |  |
|------------------|----------------------------------|------------------|--|--|
|                  | <b>CPU Clock/Spread Spectrum</b> | <b>CPU Ratio</b> |  |  |
| 533B MHz         | Default (133 MHz)                | X4.0             |  |  |
| 533BEMHz         | Default (133 MHz)                | X4.0             |  |  |
| 600B MHz         | Default (133 MHz)                | X4.5             |  |  |
| 600BE MHz        | Default (133 MHz)                | X4.5             |  |  |
| 677 MHz          | Default (133 MHz)                | X5.0             |  |  |
| 733 MHz          | Default (133 MHz)                | X5.5             |  |  |

*CPU Bus Clock = 133 MHz (available in P6F116V)*

*Note: 'E' indicates processors that feature an advance transfer cache. 'B' denotes support for a 133 MHz system bus. The items marked with an asterisk \* are not available as of this writing.*

6. After the CPU speed has been set, return to the CMOS SETUP UTILITY screen:

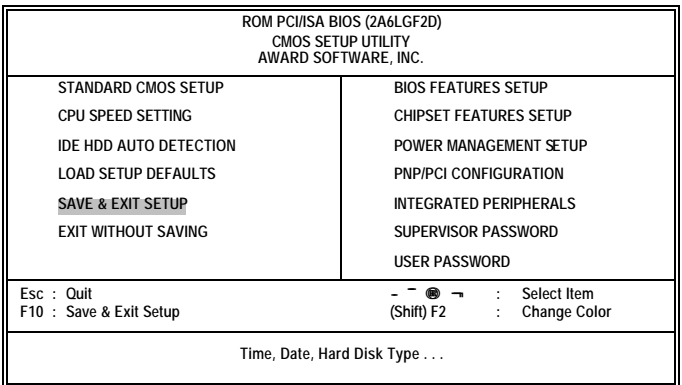

7. Select "SAVE & EXIT SETUP" and press the <Enter> key to save the information in the CMOS memory and continue with the booting process.

This concludes Chapter 3. Chapter 4 covers the BIOS setup program.

# **4. BIOS Configuration**

After the hardware configuration of the mainboard is finished, and the system hardware has been assembled, the system may be powered up. At this point, CMOS setup should be run to ensure that system information is correct.

The mainboard employs the latest Award BIOS CMOS chip with support for Windows Plug and Play. This CMOS chip contains the ROM Setup instructions for configuring the mainboard's BIOS. The BIOS (Basic Input and Output System) Setup program is a menu driven utility that enables you to make changes to the system configuration and tailor your system to suit your individual work needs. It is a ROM-based configuration utility that displays the system's configuration status and provides you with a tool to set system parameters. These parameters are stored in non-volatile batterybacked-up CMOS RAM that saves this information even when the power is turned off. When the system is turned back on, the system is configured with the values found in CMOS.

Using easy-to-use pull down menus, you can configure such items as:

- Hard drives, diskette drives, and peripherals
- Video display type and display options
- Password protection from unauthorized use
- Power management features

The settings made in the Setup program intimately affect how the computer performs. It is important, therefore, first to try to understand all the Setup's options, and second, to make settings appropriate for the way you use the computer. This chapter provides clear explanations for all Setup options.

This program should be executed under the following conditions:

- When changing the system configuration
- When a configuration error is detected by the system and you are prompted to make changes to the Setup program
- When resetting the system clock
- When setting the CPU clock speed so that it automatically runs either fast or slow
- When redefining the communication ports to prevent any conflicts
- When making changes to the Power Management configuration
- When changing the password or making other changes to the security setup

Normally, CMOS setup is needed when the system hardware is not consistent with the information contained in the CMOS RAM, whenever the CMOS RAM has lost power, or the system features need to be changed.

*Note: There are some differences in the BIOS settings between P6F116 and P6F116V. In the following descriptions, ensure that you are reading the instructions for your platform.*

# **4.1. Entering Setup**

When the system is powered on, the BIOS will enter the Power-On Self Test (POST) routines. These routines perform various diagnostic checks; if an error is encountered, the error will be reported in one of two different ways:

- 1. If the error occurs before the display device is initialized, a series of beeps will be transmitted.
- 2. If the error occurs after the display device is initialized, the screen will display the error message.

After the POST routines are completed, the following message appears:

#### **"Press DEL to enter SETUP"**

To access the AWARD BIOS SETUP program, press the <DEL> key to display the "CMOS SETUP UTILITY" screen:

| ROM PCI/ISA BIOS (2A69KF20)<br><b>CMOS SETUP UTILITY</b><br>AWARD SOFTWARE, INC. |                                                                       |  |  |  |
|----------------------------------------------------------------------------------|-----------------------------------------------------------------------|--|--|--|
| <b>STANDARD CMOS SETUP</b>                                                       | <b>BIOS FEATURES SETUP</b>                                            |  |  |  |
| <b>IDE HDD AUTO DETECTION</b>                                                    | <b>CHIPSET FEATURES SETUP</b>                                         |  |  |  |
| <b>LOAD SETUP DEFAULTS</b>                                                       | POWER MANAGEMENT SETUP                                                |  |  |  |
| <b>SAVE &amp; EXIT SETUP</b>                                                     | <b>PNP/PCI CONFIGURATION</b>                                          |  |  |  |
| <b>EXIT WITHOUT SAVING</b>                                                       | <b>INTEGRATED PERIPHERALS</b>                                         |  |  |  |
|                                                                                  | SUPERVISOR PASSWORD                                                   |  |  |  |
| <b>USER PASSWORD</b>                                                             |                                                                       |  |  |  |
| $Esc : 0$ uit<br>F10: Save & Exit Setup                                          | Select Item<br>$\mathbf{r}$<br>(Shift) F2<br><b>Change Color</b><br>÷ |  |  |  |
| Time, Date, Hard Disk Type                                                       |                                                                       |  |  |  |

**Figure 4-1: P6F116 setup utility main screen**

| ROM PCI/ISA BIOS (2A6LGF2D)<br><b>CMOS SETUP UTILITY</b><br>AWARD SOFTWARE. INC.                 |                               |  |  |  |
|--------------------------------------------------------------------------------------------------|-------------------------------|--|--|--|
| <b>STANDARD CMOS SETUP</b>                                                                       | <b>BIOS FEATURES SETUP</b>    |  |  |  |
| CPU SPEED SETTING                                                                                | <b>CHIPSET FEATURES SETUP</b> |  |  |  |
| <b>IDE HDD AUTO DETECTION</b>                                                                    | POWER MANAGEMENT SETUP        |  |  |  |
| <b>LOAD SETUP DEFAULTS</b>                                                                       | <b>PNP/PCI CONFIGURATION</b>  |  |  |  |
| <b>SAVE &amp; EXIT SETUP</b>                                                                     | <b>INTEGRATED PERIPHERALS</b> |  |  |  |
| <b>EXIT WITHOUT SAVING</b>                                                                       | SUPERVISOR PASSWORD           |  |  |  |
| <b>USER PASSWORD</b>                                                                             |                               |  |  |  |
| $Esc : 0$ uit<br>Select Item<br>÷<br>F10: Save & Exit Setup<br>(Shift) F2<br><b>Change Color</b> |                               |  |  |  |
| Time, Date, Hard Disk Type                                                                       |                               |  |  |  |

**Figure 4-2: P6F116V setup utility main screen**

These screens provide access to the utility's various functions.

Listed below are explanations of the keys displayed at the bottom of the screen:

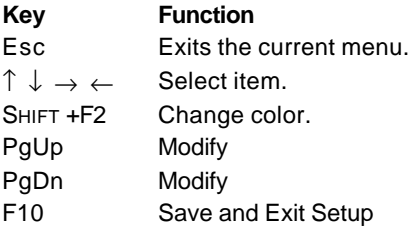

#### **4.2. Standard CMOS Setup (P6F116/P6F116V)**

Selecting "STANDARD CMOS SETUP "on the main program screen displays the following menu:

| ROM PCI/ISA BIOS (2A6LGF2D)<br><b>STANDARD CMOS SETUP</b><br>AWARD SOFTWARE. INC. |                   |                                  |              |                         |             |                                    |              |                    |               |
|-----------------------------------------------------------------------------------|-------------------|----------------------------------|--------------|-------------------------|-------------|------------------------------------|--------------|--------------------|---------------|
| Date $(mm:dd:yy)$ : Mon, Feb 7 2000<br>Time (hh:mm:ss) : $8:38:16$                |                   |                                  |              |                         |             |                                    |              |                    |               |
| HARD DISKS                                                                        |                   | <b>TYPE</b>                      | SIZE         | <b>CYLS</b>             | <b>HEAD</b> | <b>PRECOMP</b>                     |              | LANDZ SECTOR       | <b>MODE</b>   |
| <b>Primary Master</b>                                                             | <b>Contractor</b> | $\mathbf{0}$                     | $\mathbf{0}$ | $\Omega$                | $\Omega$    | <sup>0</sup>                       | <sup>0</sup> | $\mathbf{0}$       | <b>NORMAL</b> |
| Primary Slave                                                                     | $\therefore$ 0    |                                  | 0            | 0                       | 0           |                                    | 0            | 0                  | <b>NORMAL</b> |
| Secondary Master:                                                                 |                   | $\begin{matrix}0\\0\end{matrix}$ | 0            | 0                       | 0           | 0                                  | 0            | $\mathbf{0}$       | <b>NORMAL</b> |
| Secondary Slave:                                                                  |                   |                                  | $\Omega$     | O                       | O           | $\Omega$                           | $\Omega$     | $\Omega$           | <b>NORMAL</b> |
| Drive A : None<br>Drive B: None                                                   |                   |                                  |              |                         |             |                                    |              |                    |               |
| Video : EGA/VGA<br>Halt On : All Errors                                           |                   |                                  |              |                         |             |                                    |              |                    |               |
| $Esc : 0$ uit<br>F10: Save & Exit Setup                                           |                   |                                  |              | . – ® – .<br>(Shift) F2 | ÷           | Select Item<br><b>Change Color</b> |              | PU/PD/+/- : Modify |               |

**Figure 4-3: P6F116/P6F116V standard CMOS setup screen**

The Standard CMOS Setup utility is used to configure the following features:

**Set Date:** Month, Day, Year

**Set Time:** Hour, Minute, and Second. Use 24 Hour clock format (for PM numbers, add 12 to the hour, you would enter 4:30 p.m. As 16:30).

**Hard Disks:** There are four hard disks listed—Primary Master, Primary Slave, Secondary Master and Secondary Slave. For Each IDE channel, the first device is the "Master" and the second device is "Slave".

Hard disk Types from 1 to 45 are standard ones. Type "Auto" enables BIOS to perform IDE HDD auto detection. Type "User" is defined by the user. Type "None" is not installed (for example, a SCSI device).

There are six categories of information you must enter for a HDD:

- CYLS (number of cylinders)
- HEAD (number of heads)
- PRECOMP (write pre-compensation)
- LANDZ (landing zone)
- **SECTOR** (number of sectors)
- MODE (Normal, LBA, LARGE or AUTO)

The hard disk vendor's or system manufacturer's documentation should provide you with the information needed. The MODE option is for IDE hard disk drives only. MODE has four options:

- NORMAL
- LBA
- LARGE
- AUTO

Set MODE to "NORMAL" for IDE hard disk drives smaller than 528 MB. Set MODE to "LBA" for IDE hard disk drives larger than 528 MB which support Logical Block Addressing mode. Set MODE to "LARGE" for IDE hard disk drives larger than 528 MB that do not support LBA mode. The LARGE type of drive is very uncommon and can only be used under MS-DOS. Currently most IDE hard disk drives over 528 MB support LBA mode. Set MODE to AUTO to enable auto detection of your IDE hard disk drive during bootup.

**Floppy Drive A and Floppy Drive B:** Options for these fields are:

- 360K, 5.25 in.
- $1.2M, 5.25in.$
- 720K, 3.5in.
- $1.44M$ ,  $3.5in$ .
- 2.88M, 3.5in.
- None (Not Installed)

The "Not Installed" option could be used as an option for diskless workstations.

**Video:** Set this field to the type of graphics card installed in your system. If you are using a VGA or higher resolution card, choose the "EGA/VGA" option. The options are:

- EGA/VGA (default)
- MONO
- $\bullet$  CGA 40
- $\bullet$  CGA 80

**Halt On:** This setting determines which type of errors will cause the system to halt during bootup. The options are:

- All Errors (default)
- No Errors
- All, But Keyboard
- All, But Diskette
- All, But Disk/Key

After you have made your selections in the Standard CMOS Setup screen, press <ESC> to go back to the main screen.

# **4.3. CPU Speed Setting (P6F116V)**

In the Main Program screen, scroll to the "CPU SPEED SETTING" item and press <Enter>. The following menu is displayed:

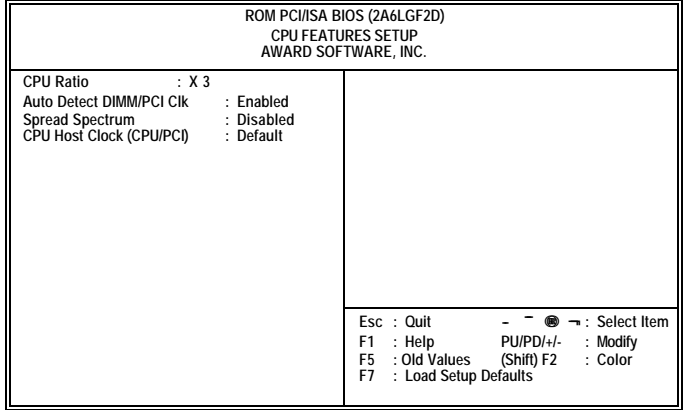

**Figure 4-4: P6F116V CPU features setup utility**

**CPU Ratio:** This option sets the CPU speed. The speed is set in a ratio of bus speed times a multiplier, from 3 to 8, in 0.5 increments. The following table displays the options:

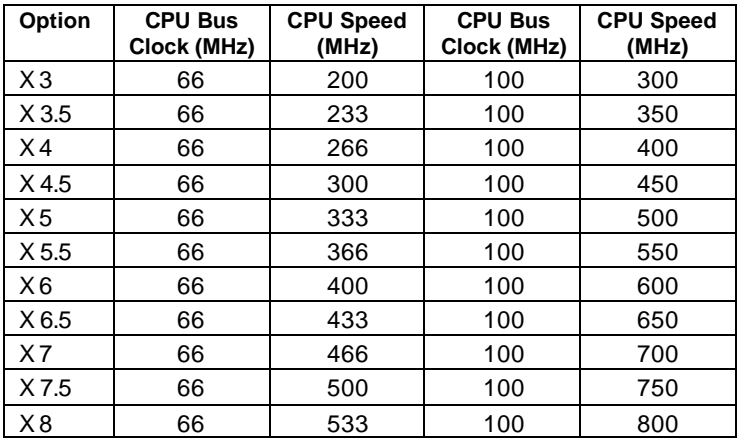

**Auto Detect DIMM/PCI Clk:** When set to "Enabled", the system will automatically turn off the PCI and DIMM clock when not in use to reduce electromagnetic interference.

**Spread Spectrum Modulated:** When set to "Enabled", the system clock frequency will automatically be modulated to help reduce electromagnetic interference. Default is "Enabled".

**CPU Host Clock (CPU/PCI):** This item allows you to select the CPU/PCI frequency. Options are:

- Default
- $\bullet$  66/33 MHz
- 75/37 MHz
- 133/33 MHz
- $\bullet$  83/41 MHz
- $100/33 \text{ MHz}$
- $\bullet$  103/34 MHz
- 112/37 MHz
- 124/41 MHz
- $\bullet$  133/44 MHz
- $\bullet$  100/33 MHz
- $\bullet$  124/31 MHz
- 133/33 MHz
- 140/35 MHz
- $\bullet$  150/37 MHz

After you have made your selections in the CPU Features Setup screen, press <ESC> to go back to the main screen.

## **4.4. IDE HDD Auto Detection**

If your system has an IDE hard drive, you can use this utility to detect its parameters and enter them into the Standard CMOS Setup automatically.

If the auto-detected parameters displayed do not match the ones that should be used for your hard drive, do not accept them. Press the  $\langle N \rangle$  key to reject the values and enter the correct ones manually in the Standard CMOS Setup screen.

*Note: If you are setting up a new hard disk drive that supports LBA mode, more than one line will appear in the parameter box. Choose the line that lists* **LBA** *for an LBA drive.*

Do not choose "Large" or "Normal" if the hard disk drive is already fully formatted when you installed it. Select the mode that was used to format it.

# **4.5. BIOS Features Setup (P6F116)**

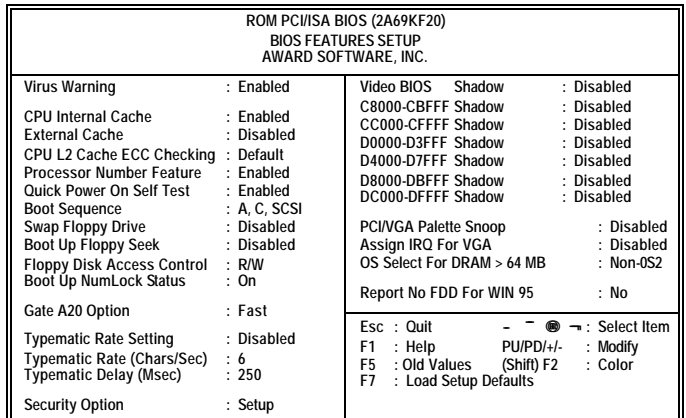

Selecting "BIOS Features Setup" on the main program screen displays this menu:

**Figure 4-5: P6F116 BIOS features setup**

The following explains the options for each feature:

**Virus Warning:** When enabled, any attempt to write to the boot sector or partition table will halt the system and cause a warning message to appear. If this happens, you can use an anti-virus utility on a virus free, bootable floppy diskette to reboot and clean your system. The Virus Warning's default setting is "Disabled."

**CPU Internal Cache:** This Setting enables the CPU internal cache. The default setting is "Enabled."

**External Cache:** This setting enables the Level 2 cache. The default setting is "Enabled."

**CPU L2 Cache ECC Checking:** Set to "Enabled" only if the CPU L2 cache has ECC (Error Checking and Correction). The default setting is "Disabled."

**Processor Number Feature:** Some new processors are installed with a unique processor number. This number may be used for verification in Internet transactions and e-commerce. If you prefer not to use or distribute the unique processor number, set this item to "Disabled" to suppress the processor number.

**Quick Power On Self Test:** This will skip some diagnostic checks during the Power On Self Test (POST) to speed up the booting process. The default setting is "Enabled."

**Boot Sequence:** The BIOS will load the operating system from the disk drives in the sequence selected here. Options are:

- C, A, SCSI (default)
- CDROM, C, A
- C, CDROM, A
- A, C, SCSI
- D, A, SCSI
- E, A, SCSI
- F, A, SCSI
- SCSI, A, C
- SCSI, C, A
- LS/ZIP, C
- C only

**Swap Floppy Drive:** This setting enables you to swap the A and B floppy disk drives. Floppy drive A is usually connected to the end of the FDD cable. If you set this option to "Enabled", the drive at the end of the cable will be swapped to B. The default setting is "Disabled."

**Boot Up Floppy Seek:** If set to "Enabled", BIOS will check for installed bootup disk in the floppy disk drives during bootup. The default setting is "Disabled."

**Floppy Disk Access Control:** Enables you to set the floppy disk drive access to read and write, or read only. The options are "R/W" (read and write - default) and "Read Only."

**Boot Up Numlock Status:** If set to "Off", the cursor controls will function on the numeric keypad. The default setting is "On."

**Memory Parity/ECC Check:** This item allows you to select between three methods of memory error checking: "Auto," "Enabled" and "Disabled." Enable this item to allow BIOS to perform a parity check to the POST memory tests. Select "Enabled" only if the system DRAM supports parity checking.

**Gate A20 Option:** This option accesses memory above 1 MB using the fast gate A20 line when set to "Fast" (default). The other option is "Normal."

**Typematic Rate Setting:** If set to "Enabled", enables you to set the Typematic Rate and Typematic Delay. The default setting is "Disabled."

- **Typematic Rate (Chars/Sec):** This setting controls the speed at which the system registers repeated keystrokes. The choices range from 6 to 30 Chars/Sec. The default setting is "6" Chars/Sec.
- **Typematic Delay (Msec):** This setting controls the time between the display of the first and second characters. There are four delay choices: 250ms, 500ms, 750ms and 1000ms. The default setting is "250" ms.

**Security Option:** This setting controls the password feature. The options are "Setup" and "System". Selecting "Setup" will protect the configuration settings from being tampered with. Select "System" if you want to use the password feature every time the system boots up. The default setting is "Setup". You can create your password by using the "SUPERVISOR/USER PASSWORD" utility in the main program screen.

**Video BIOS Shadow:** When set to "Enabled" (default), copies the VGA BIOS into system DRAM.

**C8000-CBFFF Shadow to DC000-DFFFF Shadow:** When set to "Enable", the ROM with the specified address is copied into system DRAM. It will also reduce the size of memory available to the system. The default setting for the shadow feature is "Disabled."

**PCI/VGA Palette Snoop:** If there are two VGA cards in your system (one PCI and one ISA) and this option is set to "Disabled", data read and written by the CPU is only directed to the PCI VGA card's palette registers.

If set to "Enabled", data read and written by CPU will be directed to both the palette registers of the PCI VGA and ISA VGA cards. This option must be set to "Enabled" if any ISA VGA card installed in your system requires VGA palette snooping to fix color problems.

**Assign IRQ For VGA:** Names the interrupt request (IRQ) line assigned to the VGA (if any) on your system. Activity of the selected IRQ always awakens the system.

**OS Select For DRAM > 64MB:** Set to "OS2" if the system memory size is greater than 64 MB and the operating system is OS/2. The default setting is "Non-OS2."

**Report No FDD For Win 95:** If you are running a system with no floppy drive and using Windows 95, select "Yes" for this item to ensure compatibility with the Windows 95 logo certification. Otherwise, select "No."

After you have made your selections in the BIOS Features Setup screen, press <ESC> to go back to the main screen.

# **4.6. BIOS Features Setup (P6F116V)**

Selecting "BIOS Features Setup" on the main program screen displays this menu:

| ROM PCI/ISA BIOS (2A6LGF2D)<br><b>BIOS FEATURES SETUP</b><br>AWARD SOFTWARE. INC.                                                                                                    |                                                                                                    |                                                                                                    |  |  |  |
|----------------------------------------------------------------------------------------------------|----------------------------------------------------------------------------------------------------|----------------------------------------------------------------------------------------------------|--|--|--|
| Virus Warning<br><b>CPU Internal Cache</b><br><b>External Cache</b><br>CPU L2 Cache ECC Checking<br><b>Ouick Power On Self Test</b><br><b>Boot Sequence</b><br>Swap Floppy Drive<br>Boot Up Floppy Seek<br><b>Boot Up NumLock Status</b><br>Memory Parity/ECC Check<br>Gate A20 Option | : Enabled<br>: Enabled<br>: Disabled<br>: Default<br>: Enabled<br>: A, C, SCSI<br>: Disabled<br>: Disabled<br>: On<br>: Disabled<br>: Fast | Video BIOS<br>: Disabled<br>Shadow<br>C8000-CBFFF Shadow<br>: Disabled<br>CC000-CFFFF Shadow<br>: Disabled<br>D0000-D3FFF Shadow<br>: Disabled<br>D4000-D7FFF Shadow<br>: Disabled<br>D8000-DBFFF Shadow<br>: Disabled<br>DC000-DEFFF Shadow<br>: Disabled<br><b>Processor Number Feature</b><br>: Enabled<br><b>IDE HDD Block Mode</b><br>: Disabled<br>PCI/VGA Palette Snoop<br>: Disabled<br>OS Select For DRAM > 64 MB<br>: $Non-0S2$<br>HDD S.M.A.R.T. capability<br>: Disabled |  |  |  |
| <b>Typematic Rate Setting</b><br>Typematic Rate (Chars/Sec)<br><b>Typematic Delay (Msec)</b><br><b>Security Option</b>                                                                                                    | : Disabled<br>: 6<br>: 250<br>: Setup                                                                                                    | $Esc \div Out$<br>$\bullet$ $\bullet$ : Select Item<br>: Help<br>$PU/PD/+/-$<br>F1<br>: Modify<br>F5<br>: Old Values<br>(Shift) F2<br>: Color<br>F7<br>: Load Setup Defaults                                                                                                    |  |  |  |

**Figure 4-6: P6F116V BIOS features setup**

The following explains the options for each feature:

**Virus Warning:** When enabled, any attempt to write to the boot sector or partition table will halt the system and cause a warning message to appear. If this happens, you can use an anti-virus utility on a virus free, bootable floppy diskette to reboot and clean your system. The Virus Warning's default setting is "Disabled."

**CPU Internal Cache:** This Setting enables the CPU internal cache. The default setting is "Enabled."

**External Cache:** This setting enables the Level 2 cache. The default setting is "Enabled."

**CPU L2 Cache ECC Checking:** Set to "Enabled" only if the CPU L2 cache has ECC (Error Checking and Correction). The default setting is "Disabled."

**Quick Power On Self Test:** This will skip some diagnostic checks during the Power On Self Test (POST) to speed up the booting process. The default setting is "Enabled."

**Boot Sequence:** The BIOS will load the operating system from the disk drives in the sequence selected here. Options are:

- C, A, SCSI (default)
- CDROM, C, A
- C, CDROM, A
- A, C, SCSI
- D, A, SCSI
- E, A, SCSI
- $\bullet$  F, A, SCSI
- SCSI, A, C
- SCSI, C, A
- LS/ZIP, C
- C only

**Swap Floppy Drive:** This setting enables you to swap the A and B floppy disk drives. Floppy drive A is usually connected to the end of the FDD cable. If you set this option to "Enabled", the drive at the end of the cable will be swapped to B. The default setting is "Disabled."

**Boot Up Floppy Seek:** If set to "Enabled", BIOS will check for installed bootup disk in the floppy disk drives during bootup. The default setting is "Disabled."

**Boot Up Numlock Status:** If set to "Off", the cursor controls will function on the numeric keypad. The default setting is "On."

**Memory Parity/ECC Check:** This item allows you to select between three methods of memory error checking: "Auto," "Enabled" and "Disabled." Enable this item to allow BIOS to perform a parity check to the POST memory tests. Select "Enabled" only if the system DRAM supports parity checking.

**Gate A20 Option:** This option accesses memory above 1 MB using the fast gate A20 line when set to "Fast" (default). The other option is "Normal."

**Typematic Rate Setting:** If set to "Enabled", enables you to set the Typematic Rate and Typematic Delay. The default setting is "Disabled."

- **Typematic Rate (Chars/Sec):** This setting controls the speed at which the system registers repeated keystrokes. The choices range from 6 to 30 Chars/Sec. The default setting is "6" Chars/Sec.
- **Typematic Delay (Msec):** This setting controls the time between the display of the first and second characters. There are four delay choices: 250ms, 500ms, 750ms and 1000ms. The default setting is "250" ms.

**Security Option:** This setting controls the password feature. The options are "Setup" and "System". Selecting "Setup" will protect the configuration settings from being tampered with. Select "System" if you want to use the password feature every time the system boots up. The default setting is "Setup". You can create your password by using the "SUPERVISOR/USER PASSWORD" utility in the main program screen.

**Video BIOS Shadow:** When set to "Enabled" (default), copies the VGA BIOS into system DRAM.

**C8000-CBFFF Shadow to DC000-DFFFF Shadow:** When set to "Enable", the ROM with the specified address is copied into system DRAM. It will also reduce the size of memory available to the system. The default setting for the shadow feature is "Disabled."

**Processor Number Feature:** Some new processors are installed with a unique processor number. This number may be used for verification in Internet transactions and e-commerce. If you prefer not to use or distribute the unique processor number, set this item to "Disabled" to suppress the processor number.

**IDE HDD Block Mode:** This feature enhances hard disk performance by making multi-sector transfers instead of one sector per transfer. Most IDE drives, except those of very early design have the Block Mode transfer feature. The Default setting is "Enabled."

**PCI/VGA Palette Snoop:** If there are two VGA cards in your system (one PCI and one ISA) and this option is set to "Disabled", data read and written by the CPU is only directed to the PCI VGA card's palette registers. If set to "Enabled", data read and written by CPU will be directed to both the palette registers of the PCI VGA and ISA VGA cards. This option must be set to "Enabled" if any ISA VGA card installed in your system requires VGA palette snooping to fix color problems.

**OS Select For DRAM > 64MB:** Set to "OS2" if the system memory size is greater than 64 MB and the operating system is OS/2. The default setting is "Non-OS2."

**HDD S.M.A.R.T. capability:** The S.M.A.R.T. (Self-Monitoring, Analysis, and Reporting Technology) system is a diagnostics technology that monitors and predicts device performance. S.M.A.R.T. software resides on both the disk drive and the host computer. The disk drive software monitors the internal performance of the motors, media, heads, and electronics of the drive. The host software monitors the overall reliability status of the drive. If a device failure is predicted, the host software, through the Client WORKS S.M.A.R.T applet, warns the user of the impending condition and advises appropriate action to protect the data.

After you have made your selections in the BIOS Features Setup screen, press <ESC> to go back to the main screen.

# **4.7. Chipset Features Setup (P6F116)**

Selecting "Chipset Features Setup" on the main program screen displays this menu:

| ROM PCI/ISA BIOS (2A69KF20)<br><b>CHIPSET FEATURES SETUP</b><br>AWARD SOFTWARE. INC.                                                                                                    |                                                                                                    |                                                                                                    |  |  |  |
|----------------------------------------------------------------------------------------------------|----------------------------------------------------------------------------------------------------|----------------------------------------------------------------------------------------------------|--|--|--|
| <b>Auto Configuration</b><br><b>EDO DRAM Speed Selection</b><br>EDO CASx# MA Wait State<br><b>EDO RASX# Wait State</b><br>SDRAM RAS to CAS Delay<br><b>SDRAM RAS Precharge Time</b><br><b>SDRAM CAS Latency Time</b><br><b>SDRAM Precharge Control</b><br>DRAM Data Integrity Mode<br>System BIOS Cacheable<br>Video BIOS Cacheable<br>Video RAM Cacheable<br>Power-Supply Type<br>8 Bit I/O Recovery Time | : Enabled<br>: 60ns<br>$\cdot$ 2<br>$\pm$ 1<br>: 3<br>$\therefore$ 3<br>$\div$ 2<br>: Disabled<br>: Non-ECC<br>: Enabled<br>: Enabled<br>: Enabled<br>: AT<br>: NA | CPU Speed<br>: 266 MHz (66x4)<br><b>Spread Spectrum</b><br>: Enabled<br>Auto Detect DIMM/PCI CIK<br>: Enabled<br><b>CPU Vcore Select</b><br>: Default<br>Current System Temp.<br>$:60^{\circ}$<br><b>CPU Warning Temperature</b><br>: $66^{\circ}$ C/151°F<br><b>Current System Temp.</b><br>$:60^{\circ}$<br><b>Current CPU FAN Speed</b><br>÷<br><b>Current FAN2 Speed</b><br>Vcc3<br>$Vccp : +$<br>$\pm$ +<br>$+5V : +$<br>$+12V$<br>$\pm$ +<br>$-12V : -$<br>Shutdown Temperature:<br><b>Disabled</b> |  |  |  |
| 16 Bit I/O Recovery Time<br>Memory Hole At 15M-16M<br>Passive Release<br>Delayed Transaction                                                                                                    | : NA<br>: Enabled<br>: Disabled<br>: Disabled                                                                                                    | $Esc \div Out$<br>$\bullet$ $\lnot$ : Select Item<br>$PU/PD/+/-$<br>F1<br>$: \mathsf{Help}$<br>: Modify<br>F5 : Old Values<br>: Color<br>(Shift) F2<br>F7<br>: Load Setup Defaults                                                                                                    |  |  |  |

**Figure 4-7: P6F116 chipset features setup**

This screen controls the settings for the board's chipset. All entries related to the DRAM timing on the screen are automatically configured. Do not make any changes unless you are familiar with the chipset.

**Auto Configuration:** Enable this field to allow BIOS to set the Chipset features for your system automatically. Auto Configuration selects predetermined optimal values of chipset parameters. When set to "Disabled," chipset parameters revert to setup information stored in CMOS. Some fields in this screen are not available when Auto Configuration is enabled. The options are "Disabled" and "Enabled" (default).

**EDO DRAM Speed Selection:** Enables you to set the speed of the EDO (Extended Data Out) DRAM. This field becomes available when Auto Configuration is enabled.

DRAM timing is controlled by the DRAM Timing Registers. The timings programmed into this register are dependent on the system design. Slower rates may be required in certain system designs to support loose layouts or slower memory. The options "50ns" and "60ns" (default)

**EDO CASx# MA Wait State:** Enables you to select the timing control type of EDO DRAM CAS (Column Address Strobe) MA (memory address) bus. This field is unavailable when Auto Configuration is enabled. Options are "1", and "2" (default).

**EDO RASx# Wait State:** Enables you to select the timing control type of EDO DRAM RAS (Row Address Strobe) MA (memory address) bus. This field is unavailable when Auto Configuration is enabled. Options are "1" (default), and "2."

**SDRAM RAS-to-CAS Delay:** Enables you to select the RAS to CAS delay time in HCLKs of 2/2 or 3/3. The value is set at the factory depending on the DRAM installed. Do not change the values in this field unless you have changed the specifications of the installed DRAM or the installed CPU. The options are "2" and "3" default.

**SDRAM RAS Precharge Time:** DRAM must continually be refreshed or it will lose its data. Normally, DRAM is refreshed entirely as the result of a single request. This option allows you to determine the number of CPU clocks allocated for the Row Address Strobe (RAS) to accumulate its charge before the DRAM is refreshed. If insufficient time is allowed, refresh may be incomplete and data lost. Options are "2" and "3" (default).

**SDRAM CAS Latency Time:** Enables you to select the CAS latency time in HCLKs of 2/2 or 3/3. The value is set at the factory depending on the DRAM installed. Do not change the values in this field unless you change specifications of the installed DRAM or the installed CPU. The options are "2" and "3" default.

**SDRAM Precharge Control:** This field enables or disables the SDRAM precharge control. The default setting is "Disabled."

**DRAM Data Integrity Mode:** Set this to "ECC" (error-correcting code—default) or "Non-ECC," according to the type of installed DRAM.

**System BIOS Cacheable:** When set to "Enabled" (default), the System BIOS will be cached for faster execution.

Caching of the system BIOS ROM occurs at F000h-FFFFFh, resulting in better system performance. However, if any program writes to this memory area, a system error may result.

**Video BIOS Cacheable:** When set to "Enabled" (default), the video BIOS will be cached for faster execution.

Caching of the video BIOS ROM occurs at C0000h-F7FFFh, resulting in better video performance. However, if any program writes to this memory area, a system error may result.

**Video RAM Cacheable:** When set to "Enabled", the graphics card's local memory will be cached for faster execution. However, if any program writes to this memory area, a system error may result. The default setting is "Disabled."

**AGP Aperture Size (MB):** This option determines the effective size of the AGP Graphic *Aperture*, where memory-mapped graphic data structures are located.

**8 Bit I/O Recovery Time:** This item allows you to determine the recovery time allowed for 8-bit I/O. The recovery time is the length of time (measured in CPU clocks) in which the system delays after the completion of an input/output request. This delay occurs because the CPU is operating so much faster than the input/output bus that the CPU must be delayed to allow for the completion of the I/O. Options are "NA" and "1" (default) through "8."

**16 Bit I/O Recovery Time:** This item allows you to determine the recovery time allowed for 16-bit I/O. Options are "NA" and "1" (default) through "4."

**Memory Hole:** If Set to "Enabled", when the system memory size is equal to or greater than 16M bytes, the physical memory address from 15M to 16M will be passed to PCI or ISA and there will be a 1 MB hole in your system memory. This option is designed for some OS with special add-in cards which need 15-16 MB memory space. The default setting is "Disabled."

**Passive Release:** When set to "Enabled" (default), CPU to PCI bus access is allowed during passive release. Otherwise, only PCI master access to local DRAM is permitted.

**Delayed Transaction:** The chipset has an embedded 32-bit posted write buffer to support delay transactions cycles. Select "Enabled" to support compliance with PCI specification version 2.1. The default setting is "Disabled."

**CPU Speed:** Enables you to set the CPU clock speed. When set to "Manual," the CPU Ratio and CPU Frequency fields become available. The Options for this field are:

- Manual
- $200 \text{ MHz} (66x3)$
- 233 MHz (66x3.5)
- $266 \text{ MHz} (66x4)$
- 300 MHz (66x4.5)
- 333 MHz (66x5)
- 300 MHz (100x3)
- $350 \text{ MHz} (100 \text{x} 3.5)$
- 400 MHz (100x4)
- $450 \text{ MHz} (100 \text{x} 4.5)$
- 500 MHz (100x5)

**CPU Ratio:** This field becomes available when CPU Speed is set to "Manual." The options are outlined in the following table:

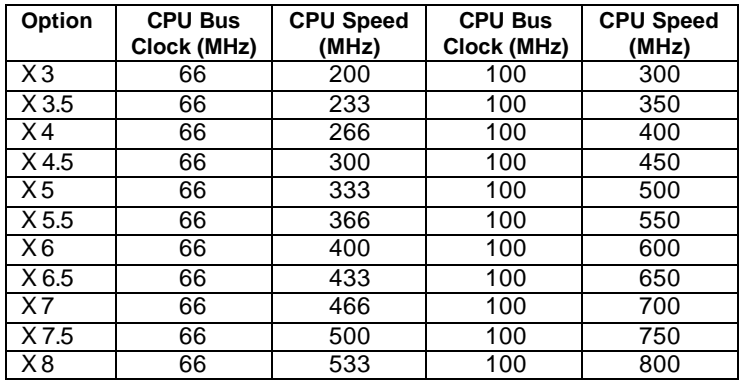

**CPU Frequency:** Enables you to set the CPU frequency. Options are from "66 MHz" to "150 MHz."

**Spread Spectrum Modulated:** When set to "Enabled", the system clock frequency will automatically be modulated to help reduce electromagnetic interference. Default is "Enabled".

**Auto Detect DIMM/PCI Clk:** When set to "Enabled", the system will automatically turn off the PCI and DIMM clock when not in use to reduce electromagnetic interference.

**CPU Vcore Select:** Enables you to set the CPU Vcore voltage. Options are:

- Default (default)
- $+0.05V$
- $\bullet +0.1V$
- $+0.2V$
- $+0.3V$
- $+0.4V$
- $-0.05V$
- $-0.1V$

**Current System Temperature:** This field displays the current system temperature. This feature gives you the ability to monitor your system's temperature without opening the chassis.

**CPU Warning Temperature:** This feature enables you to set the warning temperature for CPU overheating. When the CPU temperature exceeds the set temperature, the PC speaker will beep. The beep sound will not turn off unless you power down the computer and allow your CPU to cool down.

**Current CPU FAN/FAN2 Speed:** These fields display the CPU FAN or FAN2 RPM (Revolution Per Minute) reading. You cannot make changes to these fields. This feature gives you the ability to monitor CPU FAN and FAN2 conditions.

**Vcc3, Vccp, +5V, -5V, +12V, -12V:** This feature gives you the ability to monitor the condition of the system's power. These fields display the voltages of the following components

- Vcc3 (onboard 3.3 volt)
- Vccp (CPU Core voltage)
- $\bullet$  +5V (power supply's +5 volt)
- $\bullet$  -5V (power supply's -5 volt)
- $\bullet$  +12V (power supply's +12 volt)
- $\bullet$  -12V (power supply's -12 volt)

**Shutdown Temperature:** This field enables you to set the temperature at which the system shuts down to prevent overheating. The options are:

- Disabled (default)
- $\bullet$  60°C/140°F
- $\bullet$  65°C/149°F
- $\bullet$  70°C/158°F
- $\bullet$  75°C/167°F

After you have made your selections in the Chipset Features Setup screen, press <ESC> to go back to the main screen.

# **4.8. Chipset Features Setup (P6F116V)**

Selecting "Chipset Features Setup" on the main program screen displays this menu:

| ROM PCI/ISA BIOS (2A6LGF2D)<br><b>CHIPSET FEATURES SETUP</b><br>AWARD SOFTWARE. INC.                                                                                                    |                                                                                                    |                                                                                                    |  |  |  |  |
|----------------------------------------------------------------------------------------------------|----------------------------------------------------------------------------------------------------|----------------------------------------------------------------------------------------------------|--|--|--|--|
| Bank 0/1 DRAM Timing<br>Bank 2/3 DRAM Timing<br>Bank 4/5 DRAM Timing<br><b>SDRAM Cycle Length</b><br><b>DRAM Clock</b><br><b>Memory Hole</b><br><b>Read Around Write</b><br><b>Concurrent PCI/Host</b><br>System BIOS Cacheable<br><b>System RAM Cacheable</b> | $:$ SDRAM 10ns<br>$:$ SDRAM 10ns<br>$:$ SDRAM 10ns<br>: 3<br>$:$ Host CLK<br>: Disabled<br>: Disabled<br>: Disabled<br>: Enabled<br>: Enabled | : 66®C/151®F<br><b>CPU Warning Temperature</b><br><b>Current System Temp.</b><br>: $60^{\circ}$<br><b>Current CPU FAN Speed</b><br>÷<br><b>Current FAN2 Speed</b><br>Vcc3<br>$Vccp : +$<br>$: +$<br>$+5V : +$<br>$+12V$<br>$: +$<br>$-12$ V $-$<br>: Disabled<br><b>Shutdown Temperature</b><br><b>CPU Vcore Select</b><br>: Default |  |  |  |  |
| <b>AGP Aperture Size</b><br>AGP-2X Mode<br>OnChip USB<br><b>USB Keyboard Support</b>                                                                                                    | : 128M<br>: Disabled<br>: Enabled<br>: Disabled                                                                                               | $Esc \div Out$<br>$\lnot$ : Select Item<br>⋒<br>: Help<br>$PU/PD/+/-$<br>F1<br>: Modify<br>: Old Values<br>$:$ Color<br>F <sub>5</sub><br>(Shift) F2<br>F7<br>: Load Setup Defaults                                                                                                    |  |  |  |  |

**Figure 4-8: P6F116V chipset features setup**

This screen controls the settings for the board's chipset. All entries related to the DRAM timing on the screen are automatically configured. Do not make any changes unless you are familiar with the chipset.

**Bank 0/1 2/3 4/5 DRAM Timing:** This item allows you to select the value in the field, depending on whether the board has paged SDRAMs. The following options are allowed:

- SDRAM 10ns
- SDRAM 8ns
- Normal
- Medium
- Fast
- Turbo

**SDRAM Cycle Length:** This field enables you to set the CAS latency time in HCLKs of 2/2 or 3/3. The system board designer should have set the values in this field, depending on the DRAM installed. Do not change the values in this field unless you change specifications of the installed DRAM or the installed CPU.

**DRAM Clock:** Enables you to select the DRAM Clock. The options are:

- Host CLK
- $\bullet$  HCLK  $+33$
- $\bullet$  HCLK -33

**Memory Hole:** If Set to "Enabled", when the system memory size is equal to or greater than 16M bytes, the physical memory address from 15M to 16M will be passed to PCI or ISA and there will be a 1 MB hole in your system memory. This option is designed for some OS with special add-in cards which need 15-16 MB memory space. The default setting is "Disabled."

**Read Around Write:** Optimizes DRAM. If a memory read is addressed to a location whose latest write is being held in a buffer before being written to memory, the read is satisfied through the buffer contents, and the read is not sent to the DRAM. The options are "Enabled" (default), and "Disabled."

**Concurrent PCI/Host:** When set to "Disabled", the CPU bus will be occupied during the entire PCI operation period. The options are "Enabled" (default), and "Disabled."

**System BIOS Cacheable:** When set to "Enabled" (default), the System BIOS will be cached for faster execution.

**Video RAM Cacheable:** When set to "Enabled", the graphics card's local memory will be cached for faster execution. The default setting is "Disabled."

**AGP Aperture Size (MB):** This option determines the effective size of the AGP Graphic *Aperture*, where memory-mapped graphic data structures are located.

**AGP-2X Mode:** Set this to "Enabled" to allow AGP to transfer data at 528 MB/sec (2x AGP—clock 133MHz). The default setting is "Disabled" (AGP transfers data at 264 MB/sec).

**OnChip USB:** This should be enabled if your system has a USB installed on the system board and you wish to use it. Options are "Disabled" (default) and "Enabled."

**USB Keyboard Support:** Enables function when the USB keyboard is being used. Set to "Disabled" (default) when an AT keyboard is used.

**CPU Warning Temperature:** This feature enables you to set the warning temperature for CPU overheating. When the CPU temperature exceeds the set temperature, the PC speaker will beep. The beep sound will not turn off unless you power down the computer and allow your CPU to cool down.

**Current System Temperature:** This field displays the current system temperature. This feature gives you the ability to monitor your system's temperature without opening the chassis.

**Current CPU FAN/FAN2 Speed:** These fields display the CPU FAN or FAN2 RPM (Revolution Per Minute) reading. You cannot make changes to these fields. This feature gives you the ability to monitor CPU FAN and FAN2 conditions.

**Vcc3, Vccp, +5V, -5V, +12V, -12V:** This feature gives you the ability to monitor condition of the system's power. These fields display the voltages of the following components

- Vcc3 (onboard 3.3 volt)
- Vccp (CPU Core voltage)
- $\bullet$  +5V (power supply's +5 volt)
- -5V (power supply's -5 volt)
- $\bullet$  +12V (power supply's +12 volt)
- -12V (power supply's -12 volt)

**Shutdown Temperature:** This field enables you to set the temperature at which the system shuts down to prevent overheating. The options are:

- Disabled (default)
- $\bullet$  60°C/140°F
- $\bullet$  65°C/149°F
- 70°C/158°F
- 75°C/167°F

**CPU Vcore Select:** Enables you to set the CPU Vcore voltage. Options are:

- Default (default)
- $\bullet +0.05V$
- $\bullet$   $+0.1V$
- $+0.2V$
- $+0.3V$
- $\bullet +0.4V$
- $\bullet$  -0.05V
- $-0.1V$

After you have made your selections in the Chipset Features Setup screen, press <ESC> to go back to the main screen.

# **4.9. Power Management Setup (P6F116)**

Power Management Setup controls the mainboard's "Green" features. Selecting "Power Management Setup" on the main program screen displays this menu:

| ROM PCI/ISA BIOS (2A69KF20)<br>POWER MANAGEMENT SETUP<br>AWARD SOFTWARE. INC.                                                                                                    |                                                                                                    |                                                                                                    |  |  |  |
|----------------------------------------------------------------------------------------------------|----------------------------------------------------------------------------------------------------|----------------------------------------------------------------------------------------------------|--|--|--|
| <b>ACPI function</b><br><b>Power Management</b><br>PM Control by APM<br>Video Off Method<br>SYNC+Blank<br>Doze Mode<br><b>Standby Mode</b><br><b>Suspend Mode</b><br><b>HDD Power Down</b><br><b>HDD Down When Suspend</b><br>Fan Off in Suspend<br><b>Throttle Duty Cycle</b><br><b>MODEM Use IRO</b><br><b>PCI/VGA Act-Monitor</b><br>Soft-Off by PWRBTN<br>PowerOn by Ring<br>Resume by Alarm<br>Date (of Month) Alarm<br>Time (hh:mm:ss) Alarm<br>Wake Up On LAN | : Enabled<br>: User Define<br>: Yes<br>: V/H<br>· Disable<br>: Disable<br>: Disable<br>: Disable<br>: Disable<br>$:$ Off<br>.625X<br>: 3<br>· Disabled<br>$:$ Instant-Off<br>: Disabled<br>: Enabled<br>$\mathbf{0}$<br>: 7:0:0<br>: Disabled | ** Reload Global Timer Events **<br>IRQ[3-7,9-15], NMI<br>· Disabled<br>Primary IDE 0<br>: Disabled<br>Primary IDE 1<br>: Disabled<br>Secondary IDE 0<br>: Disabled<br>Secondary IDE 1<br>: Disabled<br><b>Floppy Disk</b><br>: Disabled<br><b>Serial Port</b><br>: Disabled<br><b>Parallel Port</b><br>: Disabled<br><b>Mouse Break Suspend</b><br>: Yes<br>IRQ 8 Break Suspend<br>: Disabled<br>$Esc \div Out$<br>$\overline{\phantom{a}}$<br>$\lnot$ : Select Item<br>⊛<br>$PU/PD/+/-$<br>F1<br>: Modify<br>: Help<br>: Old Values<br>F5<br>(Shift) F2<br>: Color<br>F7<br>: Load Setup Defaults |  |  |  |

**Figure 4-9: P6F116 power management setup**

**ACPI Function Enabled:** When set to "Enabled", turns on the ACPI Function. The default setting is "Disabled."

*Note: ACPI (Advanced Configuration and Power Interface) is a power management specification that makes hardware status information available to the operating system. ACPI enables a PC to turn its peripherals on and off for improved power management. It also allows the PC to be turned on and off by external devices, so that mouse or keyboard activity wakes up the computer.* 

**Power Management:** This setting controls the System Doze Mode, Standby Mode and Suspend Mode Timer features. There are four options:

- *User Define:* allows you to customize all power saving timer features
- *Max Power Savings:* recommended setting for general use.
- *Test/Demo:* for test/demonstration purposes
- *Disable:* disables the power management features

PM Control by APM: When set to "Yes" (default), the system BIOS will wait for APM's prompt before it enters any power management mode. If your system power management is controlled by APM and there is a task running, the APM will not prompt the BIOS to enter any power saving mode after the time out period.

#### *Note: If APM is not installed, this option has no effect.*

APM (Advanced Power Management) should be installed to keep the system's time updated when the computer enters suspend mode activated by the BIOS Power Management. For DOS environments, you need to add the line "DEVICE=C:\DOS\POWER.EXE" in your CONFIG.SYS file. For Windows 3.1x and Windows 95, you need to install Windows with the APM feature. Double-click the battery and power cord icon labeled "Power" in the Control Panel and choose "Advanced" in the Power Management field.

**Video Off Method:** This setting controls the video off method in power saving mode. The default setting is "V/H SYNC+Blank" which disables V/H SYNC signals and blanks the screen. Other options are "DPMS" and "Blank Screen." The "DPMS" option allows the BIOS to control the video card if it has the DPMS (Display Power Management System) feature. The "Blank Screen" option is used when you do not have a "Green" monitor.

**Doze Mode:** The system speed will change from turbo to slow if no Power Management events occur for a specified length of time. Full power function will return when a Power Management event is detected. Options are from "30 Sec" to "1 Hour" and "Disabled".

**Standby Mode:** When enabled and after the set time of system inactivity, the fixed disk drive and the video would be shut off while all other devices still operate at full speed. Options are from "1 Min" to "1 Hour" and "Disabled".

**Suspend Mode:** When enabled and after the set time of system inactivity, all devices except the CPU will be shut off. Options are from "1 Min" to "1 Hour" and "Disabled".

**HDD Power Down:** The IDE hard drive will spin down if it is not accessed within a specified length of time. Options are from "1 Min" to "15 Min" and "Disabled."

**HDD Down When Suspend:** If set to "Enabled," the IDE hard drive will spin down during suspend mode. Options are from "Enabled" and "Disabled" (default).

**FAN Off in Suspend:** Enables you to set the CPU fan to turn off during suspend mode. The options are "OFF" (default), and "ON."

**Throttle Duty Cycle:** When the system enters Doze mode, the CPU clock runs only part of the time. You can select the percent of time that the clock runs. Options are:

- 12.5%
- 25.0%
- $37.5%$
- 50.0%
- 62.5%
- 75.0%

**MODEM Use IRQ:** This determines which IRQ the MODEM can use. Options are 3, 4, 5, 7, 9, 10, 11, and NA.

**PCI/VGA ACT-Monitor:** When set to "Enabled," any video activity restarts the global timer for Standby mode. Options are "Enabled" and "Disabled" (default).

**Soft-Off by PWRBTN:** When set to "Instant-Off" (default), pressing the power button will turn off the system power. When set to "Delay 4 Sec." you have to press the power button and hold it for more than 4 seconds to turn off the system power. Otherwise, the system just goes into suspend mode. The options are "Instant-Off" and "Delay 4 Sec."

*Note: During the booting process, the power button is ignored.* 

**PowerOn by Ring:** When set to "Enabled," any incoming phone call on the modem will power on the system. The options are "Enabled" and "Disabled" (default).

**Resume by Ring:** When set to "Enabled", the system power will be turned on if the FAX/Modem receives an incoming telephone call.

**Resume by Alarm***:* When set to "Enabled", you may set the date (day of the month), hour, minute and second to turn on your system. When set to set "0" (zero) for the day of the month, the alarm will power on your system every day at the specified time.

**Wake Up On LAN:** When set to "Enabled," any activity on the LAN port will wake up the system from a power saving mode. The options are "Enabled" and "Disabled" (default).

#### **\*\* Reload Global Timer Events \*\***

This section enables you to set timer events for power management.

**IRQ[3-7,9-15],NMI:** When set to "Enabled" (default), any event occurring at IRQs 3 through 15 (excluding IRQ 8) will awaken a system which has been powered down.

**Primary/Secondary IDE 0/1:** When set to "Enabled", any activity from one of the listed system peripheral devices wakes up the system.

**Floppy Disk:** When set to "Enabled", any activity from the floppy disk drive wakes up the system.

**Serial/Parallel Port:** When set to "Enabled", any activity from one of the listed system ports wakes up the system.

**Mouse Break Suspend:** This field allows you to enable or disable monitoring of the mouse so it does not awaken the system from Suspend mode. Options are "Yes" (default) and "No."

**IRQ 8 Break Suspend:** This field allows you to enable or disable monitoring of IRQ8 so that it does not awaken the system from Suspend mode. Options are "Enabled" and "Disabled" (default).

Press the <ESC> key to go back to the main program screen, after you have made your selections in the Power Management Setup screen.

### **4.10. Power Management Setup (P6F116V)**

Power Management Setup controls the mainboard's "Green" features. Selecting "Power Management Setup" on the main program screen displays this menu:

| ROM PCI/ISA BIOS (2A6LGF2D)<br>POWER MANAGEMENT SETUP<br>AWARD SOFTWARE. INC.                                                                                                    |                                                                                                    |                                                                                                    |                                                                                                    |  |  |
|----------------------------------------------------------------------------------------------------|----------------------------------------------------------------------------------------------------|----------------------------------------------------------------------------------------------------|----------------------------------------------------------------------------------------------------|--|--|
| <b>ACPI function</b><br>Power Management<br>PM Control by APM<br>Video Off Method<br><b>MODEM Use IRO</b><br>Doze Mode<br><b>Suspend Mode</b><br><b>HDD Power Down</b><br>Fan Off in Suspend<br>Soft-Off by PWRBTN<br><b>VGA</b><br>LPT & COM<br>HDD & FDD<br><b>DMA/master</b> | : Enabled<br>: User Define<br>: Yes<br>: V/H SYNC+Blank<br>: 3<br>: Disable<br>: Disable<br>: Disable<br>$:$ Off<br>: Instant-Off<br>$:$ OFF<br>: LPT/COM<br>: ON<br>$:$ OFF | Primary INTR<br>IRO <sub>3</sub><br>(COM 2)<br>IRO4<br>(COM 1)<br>IRO <sub>5</sub><br>(LPT 2)<br>IRO <sub>6</sub><br>(Floppy Disk)<br>IR <sub>07</sub><br>(LPT 1)<br>IRO8<br>(RTC Alarm)<br>(IRQ2 Redir)<br>IRO <sub>9</sub><br>(Reserved)<br><b>IRO10</b><br><b>IRO11</b><br>(Reserved)<br>(PS/2 Mouse)<br><b>IRO12</b><br><b>IRO13</b><br>(Coprocessor)<br>(Hard Disk)<br><b>IRO14</b><br><b>IRO15</b><br>(Reserved) | : ON<br>: Primary<br>: Primary<br>: Primary<br>Primary<br>Primary<br>Disabled<br>: Secondary<br>: Secondary<br>: Secondary<br>: Primary<br>: Primary<br>: Primary<br>: Disabled |  |  |
| Resume by Ring<br>Resume by Alarm<br>Date (of Month)<br>Timer (hh:mm:ss)<br>Wake Up On LAN                                                                                                    | : Disabled<br>: Enabled<br>$\Omega$<br>: 7: 0: 0<br>: Disabled                                                                                                    | $Esc \div Out$<br>$PU/PD/+/-$<br>F1<br>: Help<br>F <sub>5</sub><br>: Old Values<br>(Shift) F2<br>F7<br>: Load Setup Defaults                                                                                                    | $\lnot$ : Select Item<br>⊛<br>: Modify<br>: Color                                                                                                    |  |  |

**Figure 4-10: P6F116V power management setup**

**ACPI Function Enabled:** When set to "Enabled", turns on the ACPI Function. The default setting is "Disabled."
*Note: ACPI (Advanced Configuration and Power Interface) is a power management specification that makes hardware status information available to the operating system. ACPI enables a PC to turn its peripherals on and off for improved power management. It also allows the PC to be turned on and off by external devices, so that mouse or keyboard activity wakes up the computer.* 

**Power Management:** This setting controls the System Doze Mode, Standby Mode and Suspend Mode Timer features. There are four options:

- *User Define:* allows you to customize all power saving timer features
- *Optimize:* recommended setting for general use
- *Test/Demo:* for test/demonstration purposes
- *Disable:* disables the power management features

PM Control by APM: When set to "Yes" (default), the system BIOS will wait for APM's prompt before it enters any power management mode. If your system power management is controlled by APM and there is a task running, the APM will not prompt the BIOS to enter any power saving mode after the time out period.

## *Note: If APM is not installed, this option has no effect.*

APM (Advanced Power Management) should be installed to keep the system's time updated when the computer enters suspend mode activated by the BIOS Power Management. For DOS environments, you need to add the line "DEVICE=C:\DOS\POWER.EXE" in your CONFIG.SYS file. For Windows 3.1x and Windows 95, you need to install Windows with the APM feature. Double-click the battery and power cord icon labeled "Power" in the Control Panel and choose "Advanced" in the Power Management field.

**Video Off Method:** This setting controls the video off method in power saving mode. The default setting is "V/H SYNC+Blank" which disables V/H SYNC signals and blanks the screen. Other options are "DPMS" and "Blank Screen." The "DPMS" option allows the BIOS to control the video card if it has the DPMS (Display Power Management System) feature. The "Blank Screen" option is used when you do not have a "Green" monitor.

**MODEM Use IRQ:** This determines which IRQ the MODEM can use. Options are 3, 4, 5, 7, 9, 10, 11, and NA.

**Doze Mode:** The system speed will change from turbo to slow if no Power Management events occur for a specified length of time. Full power function will return when a Power Management event is detected. Options are from "30 Sec" to "1 Hour" and "Disabled".

**Suspend Mode:** The CPU clock will be stopped and the video signal will be suspended if no Power Management events occur for a specified length of time. Full power function will return when a Power Management event is detected. Options are from "30 Sec" to "1 Hour" and "Disabled".

**HDD Power Down:** The IDE hard drive will spin down if it is not accessed within a specified length of time. Options are from "1 Min" to "15 Min" and "Disabled."

**Fan Off in Suspend:** Enables you to set the CPU fan to turn off during suspend mode. The options are "OFF" (default), and "ON."

**Soft-Off by PWRBTN:** When set to "Instant-Off" (default), pressing the power button will turn off the system power. When set to "Delay 4 Sec." you have to press the power button and hold it for more than 4 seconds to turn off the system power. Otherwise, the system just goes into suspend mode. The options are "Instant-Off" and "Delay 4 Sec."

#### *Note: During the booting process, the power button is ignored.*

**PM Events:** PM events are I/O events whose occurrence prevents the system from entering a power saving mode or awakens the system from a power saving mode. The following options are available:

- *VGA:* when enabled, LAN activity wakes up the system
- *LPT & COM:* when set to "On", any activity from one of the listed system peripheral devices or IRQs wakes up the system
- *HDD & FDD:* when set to "On", any activity from one of the listed system peripheral devices wakes up the system
- *DMA/master:* when set to "On", any activity from one of the listed devices wakes up the system
- *Resume by Ring:* when set to "Enabled", the system power will be turned on if the FAX/Modem receives an incoming telephone call
- *Resume by Alarm:* when set to "Enabled", you may set the date (day of the month), hour, minute and second to turn on your system. When set to set "0" (zero) for the day of the month, the alarm will power on your system every day at the specified time.

**Primary INTR:** When set to "On" (default), any event occurring at the specified IRQ will awaken a system which has been powered down.

The following is a list of IRQs (Interrupt ReQuests) which can be exempted much as the COM ports and LPT ports above can. When an I/O device wants to gain the attention of the operating system, it signals this by causing an IRQ to occur. When the operating system is ready to respond to the request, it interrupts itself and performs the service. Options are "On", and "Off" (default).

When set to On, activity will not prevent the system from going into a power management mode and will not awaken it.

- $\bullet$  IRQ3 (COM2)
- IRQ4 (COM1)
- $\bullet$  IRQ5 (LPT2)
- IRQ6 (Floppy Disk)
- IRQ7 (LPT1)
- IRQ8 (RTC Alarm)
- IRQ9 (IRQ2 Redir)
- IRQ10 (Reserved)
- IRQ11 (Reserved)
- IRQ12 (PS/2 Mouse)
- IRQ13 (Coprocessor)
- IRQ14 (Reserved)
- IRQ15 (Reserved)

Press the <ESC> key to go back to the main program screen, after you have made your selections in the Power Management Setup screen.

# **4.11.PnP/PCI Configuration (P6F116)**

Both the ISA and PCI buses on the Mainboard use system IRQs (Interrupt ReQuests) and DMAs (Direct Memory Access). You must set up the IRQ and DMA assignments correctly through the PnP/PCI Configuration Setup utility; otherwise, the mainboard will not work properly.

Selecting "PnP/PCI CONFIGURATION" on the main program screen displays this menu:

| ROM PCI/ISA BIOS (2A69KF20)<br>PNP/PCI CONFIGURATION<br>AWARD SOFTWARE. INC.                                                                                                    |                                                                                                    |  |
|----------------------------------------------------------------------------------------------------|----------------------------------------------------------------------------------------------------|--|
| <b>PNP OS Installed</b><br>: No<br><b>Resources Controlled by</b><br>: Manual<br><b>Reset Configuration Data</b><br>: Disabled<br>IRQ-3<br>assigned to<br>: PCI/ISA PnP<br>IRQ-4<br>assigned to<br>: PCI/ISA PnP<br>assigned to<br>: PCI/ISA PnP<br>IRQ-5<br>assigned to<br><b>IRQ-7</b><br>: Legacy ISA<br>: PCI/ISA PnP<br>assigned to<br>IRQ-9<br><b>IRO-10</b><br>assigned to<br>: PCI/ISA PnP<br>assigned to<br><b>IRO-11</b><br>: PCI/ISA PnP<br>assigned to<br>: PCI/ISA PnP<br><b>IRO-12</b><br>assigned to<br><b>IRO-14</b><br>: Legacy ISA | Slot 1 Use IRO No.<br>: Auto<br>Slot 2 Use IRO No.<br>: Auto<br>Slot 3 Use IRO No.<br>: Auto<br>Slot 4 Use IRQ No.<br>: Auto<br>:DC00<br>Used MEM base addr<br><b>Used MEM Length</b><br>: 8K<br>Assign IRQ For USB<br>: Enabled |  |
| assigned to<br><b>IRO-15</b><br>: Legacy ISA<br>: PCI/ISA PnP<br>assigned to<br>DMA-0<br>DMA-1<br>assigned to<br>: PCI/ISA PnP<br>assigned to<br>: PCI/ISA PnP<br>$DMA - 3$<br>assigned to<br>: PCI/ISA PnP<br>$DMA - 5$<br>: PCI/ISA PnP<br><b>DMA-7</b><br>assigned to                                                                                                    | Esc: Quit<br>$\lnot$ : Select Item<br>$PU/PD/+/-$<br>F1<br>: Help<br>: Modify<br>F <sub>5</sub><br>: Old Values<br>: Color<br>(Shift) F2<br>F7<br>: Load Setup Defaults                                                          |  |

**Figure 4-11: P6F116 PNP/PCI configuration**

**PnP OS Installed:** Setting this option to "Yes" allows the PnP OS (instead of BIOS) to assign the system resources such as IRQ and I/O address to the ISA PnP device. The default setting is "No."

**Resources Controlled By:** The default setting is "Manual" which allows you to control IRQs and DMAs individually. The other option is "Auto" which will detect the system resources and automatically assign the relative IRQs and DMAs for each peripheral.

**Reset Configuration Data:** The system BIOS supports the Plug and Play feature so the resources assigned to each peripheral have to be recorded to prevent them from conflicting. The location to store the assigned resources is called ESCD (Extended System Configuration Data) which is located in the system flash EEPROM.

If this option is set to "Disabled", the ESCD will update automatically when the new configuration varies from the last one. If set to "Enable", the ESCD will be cleared and updated and then this option will automatically be set to "Disabled."

**IRQ and DMA Assigned to:** These fields only become available if the Resources Controlled By field is set to "Manual." If there is a legacy ISA device which uses an IRQ or a DMA, set the corresponding IRQ or DMA to "Legacy ISA"; otherwise, you should set this field to "PCI/ISA PnP."

**Slot 1/2/3/4 Use IRQ No.:** These fields let you select the PCI IDE IRQ mapping or PC AT (ISA) interrupts. If your system does not have one or two PCI IDE connectors on the system board, select values according to the type of IDE interface(s) installed in your system (PCI or ISA). Standard ISA interrupts for IDE channels are IRQ14 for primary and IRQ15 for secondary

**Used MEM base addr:** Select a base address for the memory area used by any peripheral that requires high memory. Options are:

- C800
- CC00
- D000
- D400
- D800
- DC00
- $N/A$  (default)

**Used MEM Length:** Select a length for the memory area specified in the previous field. This field does not appear if no base address is specified. Options are:

- 8K
- 16K
- $\bullet$  32K
- 64K

**Assign IRQ for USB:** Names the interrupt request (IRQ) line assigned to the USB on your system. Activity of the selected IRQ always awakens the system.

After you have made your selections in the PNP/PCI Configuration Setup, press the <ESC> key to go back to the main program screen.

# **4.12.PnP/PCI Configuration (P6F116V)**

Both the ISA and PCI buses on the Mainboard use system IRQs (Interrupt ReQuests) and DMAs (Direct Memory Access). You must set up the IRQ and DMA assignments correctly through the PnP/PCI Configuration Setup utility; otherwise, the mainboard will not work properly.

Selecting "PnP / PCI CONFIGURATION" on the main program screen displays this menu:

| ROM PCI/ISA BIOS (2A6LGF2D)<br>PNP/PCI CONFIGURATION<br>AWARD SOFTWARE. INC.                                                                                                    |                                                                                                    |  |
|----------------------------------------------------------------------------------------------------|----------------------------------------------------------------------------------------------------|--|
| <b>PNP OS Installed</b><br>: No<br><b>Resources Controlled by</b><br>: Manual<br><b>Reset Configuration Data</b><br>: Disabled<br><b>IRO-3</b><br>assigned to<br>: PCI/ISA PnP<br>IRO-4<br>assigned to<br>: PCI/ISA PnP<br>assigned to<br>: PCI/ISA PnP<br>IRO-5<br>assigned to<br>: PCI/ISA PnP<br><b>IRQ-7</b><br>assigned to<br><b>IRO-9</b><br>: PCI/ISA PnP<br>assigned to<br>: PCI/ISA PnP<br>IRO-10<br>assigned to<br><b>IRO-11</b><br>: PCI/ISA PnP<br>assigned to<br>$:$ PCI/ISA PnP<br><b>IRO-12</b><br>assigned to<br><b>IRO-14</b><br>: PCI/ISA PnP<br><b>IRO-15</b><br>assigned to<br>: PCI/ISA PnP<br>assigned to<br>DMA-0<br>: PCI/ISA PnP<br>assigned to<br>: PCI/ISA PnP<br>DMA-1<br>assigned to<br>: PCI/ISA PnP<br>$DMA - 3$<br>assigned to<br>: PCI/ISA PnP<br>DMA-5<br>: PCI/ISA PnP<br><b>DMA-7</b><br>assigned to | <b>CPU to PCI Write Buffer</b><br>: Disabled<br><b>PCI Dynamic Bursting</b><br>: Disabled<br>PCI Master 0 WS Write<br>: Enabled<br><b>PCI Delay Transaction</b><br>: Disabled<br>PCI#2 Access #1 Retry<br>: Disabled<br><b>AGP Master 1 WS Write</b><br>: Disabled<br><b>AGP Master 1 WS Read</b><br>: Disabled<br>Assign IRQ For USB<br>: Disabled<br>Assign IRQ For VGA<br>: Disabled<br>$\lnot$ : Select Item<br>$Esc \div Out$<br>⋒<br>$PU/PD/+/-$<br>F <sub>1</sub><br>: Help<br>: Modify<br>: Old Values<br>F <sub>5</sub><br>(Shift) F2<br>: Color<br>F7<br>: Load Setup Defaults |  |

**Figure 4-12: P6F116V PNP/PCI configuration**

**PnP OS Installed:** Setting this option to "Yes" allows the PnP OS (instead of BIOS) to assign the system resources such as IRQ and I/O address to the ISA PnP device. The default setting is "No."

**Resources Controlled By:** The default setting is "Manual" which allows you to control IRQs and DMAs individually. The other option is "Auto" which will detect the system resources and automatically assign the relative IRQs and DMAs for each peripheral.

**Reset Configuration Data:** The system BIOS supports the Plug and Play feature so the resources assigned to each peripheral have to be

recorded to prevent them from conflicting. The location to store the assigned resources is called ESCD (Extended System Configuration Data) which is located in the system flash EEPROM. If this option is set to "Disabled", the ESCD will update automatically when the new configuration varies from the last one. If set to "Enable", the ESCD will be cleared and updated and then this option will automatically be set to "Disabled."

**IRQ and DMA Assigned to:** These fields only become available if the Resources Controlled By field is set to "Manual." If there is a legacy ISA device which uses an IRQ or a DMA, set the corresponding IRQ or DMA to "Legacy ISA"; otherwise, you should set this field to "PCI/ISA PnP."

**CPU to PCI Write Buffer:** When enabled, up to four words of data can be written to the PCI bus without interrupting the CPU. When disabled, a write buffer is not used and the CPU read cycle will not be completed until the PCI bus signals that it is ready to receive the data.

**PCI Dynamic Bursting:** When set to "Enabled", every write transaction goes to the write buffer. "Burstable" transactions then burst on the PCI bus and "nonburstable" transactions do not. The options are "Enabled", and "Disabled."

**PCI Master 0 WS Write:** When set to "Enabled," writes to the PCI bus are executed with zero wait states. The options are "Enabled", and "Disabled."

**PCI Delay Transaction:** The chipset has an embedded 32-bit posted write buffer to support delay transactions cycles. Select "Enabled" to support compliance with PCI specification version 2.1. The options are "Enabled", and "Disabled."

**PCI #2 Access #1 Retry:** This item allows you enable/disable the PCI#2 Access #1 Retry.

**AGP Master 1 WS Write:** This implements a single delay when writing to the AGP Bus. By default, two-wait states are used by the system, allowing for greater stability. The options are "Enabled", and "Disabled."

**AGP Master 1 WS Read:** This implements a single delay when reading to the AGP Bus. By default, two-wait states are used by the system, allowing for greater stability. The options are "Enabled", and "Disabled."

**Assign IRQ for USB/VGA:** Names the interrupt request (IRQ) line assigned to the USA/VGA (if any) on your system. Activity of the selected IRQ always awakens the system.

After you have made your selections in the PNP/PCI Configuration Setup, press the <ESC> key to go back to the main program screen.

## **4.13.Integrated Peripherals (P6F116)**

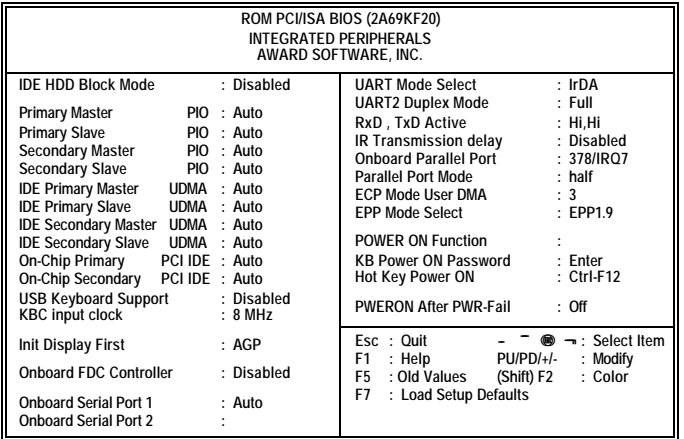

Selecting "Integrated Peripherals" on the main program screen displays this menu:

**Figure 4-13: P6F116 integrated peripherals**

**IDE HDD Block Mode:** Enable this field if your IDE hard drive supports block mode. Block mode enables BIOS to automatically detect the optimal number of block read and writes per sector that the drive can support. The default setting is "Enabled."

**IDE Primary/Secondary Master/Slave PIO:** When set to "Auto" the BIOS will automatically set the mode to match the transfer rate of hard disk. If the system won't boot up when set to "Auto" set it manually to a lower mode, e.g., from Mode 3 to Mode 2. All IDE drives should work with PIO mode 0. There are six options:

- Auto (default)
- Mode 0
- Mode 1
- Mode 2
- Mode 3
- Mode 4

**IDE Primary/Secondary Master/Slave UDMA:** When set to "Auto" the BIOS will automatically load the Ultra DMA 33 driver to match the transfer rate of IDE hard disk drives that support Ultra DMA 33 mode. The options are "Auto" (default) and "Disabled."

**OnChip Primary/Secondary PCI IDE:** This option enables or disables the onboard IDE controller. The default setting is "Enabled."

**USB Keyboard Support:** Enable this item if you are using a keyboard connected through the USB Port. The default setting is "Disabled."

**KBC input clock:** Enables you to set the KBC input clock. Options are:

- $\bullet$  6 MHz
- 8 MHz (default)
- $\bullet$  12 MHz
- 16 MHz

**Init Display First:** This item sets whether the PCI Slot or AGP is activated first. The options are "PCI Slot" and "AGP."

**Onboard FDC Controller:** This option enables the onboard floppy disk drive controller. The default setting is "Enabled."

**Onboard Serial Port 1 and Onboard Serial Port 2:** These options are used to assign the I/O addresses for the two onboard serial ports. They can be assigned as follows:

- 3F8/ IRQ4 (Serial Port 1 default)
- 2F8/ IRQ3 (Serial Port 2 default)
- $\bullet$  3E8/ IRO4
- 2E8/ IRQ3
- Auto
- Disabled (disables the onboard serial port)

**UART Mode Select:** Enables you to select the infrared communication protocol—Normal (default), IrDA, or ASKIR. IrDA is Hewlett Packard's infrared communication protocol with a maximum baud rate up to 115.2K bps. ASKIR is Sharp's infrared communication protocol with a maximum baud rate up to 57.6K bps.

**UART2 Duplex Mode:** This item enables you to determine the type of infrared (IR) transmission of the onboard infrared chip. The options are "Half" (default) and "Full."

Full duplex mode means that information can be transmitted and received simultaneously. Half duplex means that data can be transmitted in both directions, but only one direction at a time.

**RxD, TxD Active:** Defines the voltage level for Infrared module RxD (receive) mode and TxD (transmit) mode. This setting has to match the requirements of the infrared module used in the system. The options are:

- Hi, Hi (default)
- Hi, Lo
- Lo, Hi
- Lo, Lo

**IR Transmission Delay:** When set to "Enabled", utilizes the capability of the mainboard to allow faster infrared transmission rates. The options are "Enabled" and "Disabled."

**Onboard Parallel Port:** This option is used to assign the I/O address for the onboard parallel port. The options are:

- 378/IRQ7 (default)
- 278/IRQ5
- 3BC/IRO7
- Disabled (disables the onboard parallel port).

**Parallel Port Mode:** There are four options—"Normal" (default), "EPP" (Enhanced Parallel Port), "ECP" (Extended Capabilities Port), and "ECP+EPP." Change the mode from "Normal" to the enhanced mode only if your peripheral device can support it.

**ECP Mode Use DMA:** When the onboard parallel port is set to ECP mode, the parallel port has the option to use DMA "3"(default) or DMA "1."

**EPP Mode Select:** Sets the EPP specification. There are two options—"EPP1.9" (default) and "EPP1.7."

**Power On Function:** When set to "Button Only" (default), the system power can be turned on by the power button. When set to "Password", system power can be turned on by entering password. You have to enter a password to activate this option.

*Note: If "Password" is selected for this option, the power button will not be able to turn on the system. If you forget the password, then you need to clear CMOS RAM. Refer to* **Clear CMOS and Password** *on page 29 for details.* 

When set to "Hot KEY", system power can be turned on by pressing a keyboard function key <Ctrl>+<F1> through <Ctrl>+<F12>.

**PWERON After PWR-Fail:** Set this item to "On" to enable your computer to automatically restart after a power failure. The default setting is "Off."

If you make any changes to the onboard FDD controller, serial ports or parallel ports in this setup, save the changes and turn off the system. After powering up the system, ensure that the changes have taken effect.

# **4.14.Integrated Peripherals (P6F116V)**

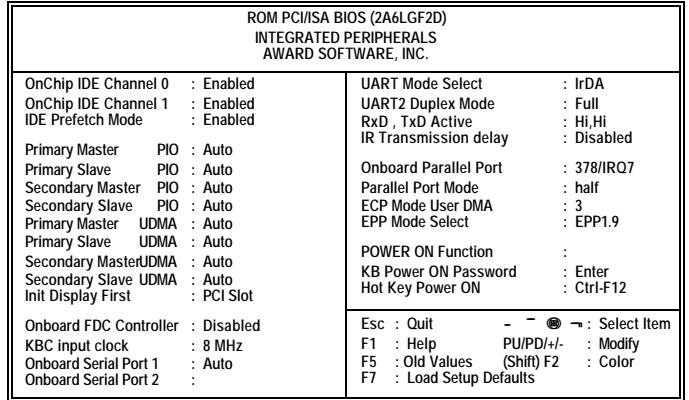

Selecting "Integrated Peripherals" on the main program screen displays this menu:

**Figure 4-14: P6F116V integrated peripherals**

**OnChip IDE Channel 0/1:** This option enables or disables the onboard IDE controller. The default setting is "Enabled."

**IDE Prefetch Mode:** The onboard IDE drive interfaces supports IDE prefetching, for faster drive accesses. If you install a primary and/or secondary add-in IDE interface, set this field to "Disabled" if the interface does not support prefetching. The default setting is "Enabled."

**IDE Primary/Secondary Master/Slave PIO:** When set to "Auto" the BIOS will automatically set the mode to match the transfer rate of hard disk. If the system won't boot up when set to "Auto" set it manually to a lower mode, e.g., from Mode 3 to Mode 2. All IDE drives should work with PIO mode 0. There are six options:

- Auto (default)
- Mode 0
- Mode 1
- Mode 2
- Mode 3
- Mode 4

**IDE Primary/Secondary Master/Slave UDMA:** When set to "Auto" the BIOS will automatically load the Ultra DMA 33 driver to match the transfer rate of IDE hard disk drives that support Ultra DMA 33 mode. The options are "Auto" (default) and "Disabled."

**Init Display First:** This item sets whether the PCI Slot or AGP is activated first. The options are "PCI Slot" and "AGP."

**Onboard FDC Controller:** This option enables the onboard floppy disk drive controller. The default setting is "Enabled."

**KBC input clock:** Enables you to set the KBC input clock. Options are:

- 6 MHz
- 8 MHz (default)
- 12 MHz
- $\bullet$  16 MHz

**Onboard Serial Port 1 and Onboard Serial Port 2:** These options are used to assign the I/O addresses for the two onboard serial ports. They can be assigned as follows:

- 3F8/ IRQ4 (Serial Port 1 default)
- 2F8/ IRQ3 (Serial Port 2 default)
- $\bullet$  3E8/ IRO4
- $\bullet$  2E8/ IRO3
- Auto
- Disabled (disables the onboard serial port)

**UART Mode Select:** Enables you to select the infrared commu nication protocol—Normal (default), IrDA, or ASKIR. IrDA is Hewlett Packard's infrared communication protocol with a maximum baud rate up to 115.2K bps. ASKIR is Sharp's infrared communication protocol with a maximum baud rate up to 57.6K bps.

**UART2 Duplex Mode:** This item enables you to determine the type of infrared (IR) transmission of the onboard infrared chip. The options are "Half" (default) and "Full."

Full duplex mode means that information can be transmitted and received simultaneously. Half duplex means that data can be transmitted in both directions, but only one direction at a time.

**RxD, TxD Active:** Defines the voltage level for Infrared module RxD (receive) mode and TxD (transmit) mode. This setting has to match the requirements of the infrared module used in the system. The options are:

- Hi, Hi (default)
- Hi, Lo
- Lo, Hi
- Lo, Lo

**IR Transmission Delay:** When set to "Enabled", utilizes the capability of the mainboard to allow faster infrared transmission rates. The options are "Enabled" and "Disabled."

**Onboard Parallel Port:** This option is used to assign the I/O address for the onboard parallel port. The options are:

- 378/IRQ7 (default)
- 278/IRQ5
- 3BC/IRQ7
- Disabled (disables the onboard parallel port).

**Parallel Port Mode:** There are four options—"Normal" (default), "EPP" (Enhanced Parallel Port), "ECP" (Extended Capabilities Port), and "ECP+EPP." Change the mode from "Normal" to the enhanced mode only if your peripheral device can support it.

**ECP Mode Use DMA:** When the onboard parallel port is set to ECP mode, the parallel port has the option to use DMA "3"(default) or DMA "1."

**EPP Mode Select:** Sets the EPP specification. There are two options—"EPP1.9" (default) and "EPP1.7."

**Power On Function:** When set to "Button Only" (default), the system power can be turned on by the power button. When set to "Password", system power can be turned on by entering password. You have to enter a password to activate this option.

*Note: If "Password" is selected for this option, the power button will not be able to turn on the system. If you forget the password, then you need to clear CMOS RAM. Refer to* **Clear CMOS and Password** *on page 29 for details.* 

When set to "Hot KEY", system power can be turned on by pressing a keyboard function key <Ctrl>+<F1> through <Ctrl>+<F12>.

If you make any changes to the onboard FDD controller, serial ports or parallel ports in this setup, save the changes and turn off the system. After powering up the system, ensure that the changes have taken effect.

# **4.15. Supervisor/User Password**

The "Supervisor/User Password" utility sets the password. The mainboard is shipped with the password disabled. If you want to change the password, you must first enter the current password, then at the prompt enter your new password. The password is case sensitive. You can use up to eight alphanumeric characters. Press <Enter> after entering the password. At the next prompt, confirm the new password by retyping it and pressing <Enter> again.

To disable the password, press the <Enter> key instead of entering a new password when the "Enter Password" dialog box appears. A message appears confirming that the password has been disabled.

If you have set supervisor and user passwords, only the supervisor password allows you to enter the BIOS Setup Program.

*Note: If you forget your password, the only way to solve this problem is to discharge the CMOS memory by turning power off and placing a shunt on the JP12 to short pin 2 and pin 3 for 5 seconds, then putting the shunt back to pin1 and pin2 of JP12.*

## **4.16. Load Setup Defaults**

"Load Setup Defaults" loads optimal settings, which are stored in the BIOS ROM.

The defaults loaded only affect the BIOS Features Setup, Chipset Features Setup, Power Management Setup, PnP/PCI configuration setup and Integrated Peripherals Setup. There is no effect on the Standard CMOS Setup. To use this feature, highlight on the main screen and press <Enter>. A line will appear on the screen asking if you want to load the Setup default values. Press the  $\langle Y \rangle$  key and then press the <Enter> key if you want to load the Setup defaults. Press <N> if you don't want to proceed.

# **4.17. Save & Exit Setup**

Selecting this option and pressing the <Enter> key will save the new setting information in the CMOS memory and continue with the booting process.

## **4.18. Exit Without Saving**

Selecting this option and pressing the <Enter> key will exit the Setup Utility without recording any new values or changing old ones.

# **5. Driver and Utility**

## **5.1. Flash Utility**

The BIOS of the P6F116/ P6F116V mainboard can be upgraded by using a Flash utility. A new version of the BIOS can be downloaded from the factory's BBS and Web site. The system BIOS is stored in a 1M-bit Flash EEPROM that can be erased and reprogrammed by the Flash utility.

There are two files in the FLASH directory:

- FLASH.EXE Flash utility for AWARD BIOS upgrade
- README.TXT Text file of instructions

The Flash utility will not work with any memory manager software running in the system. In order to make sure no memory manager software is running, boot your system from a bootable floppy diskette which does not contain CONFIG.SYS and AUTOEXEC.BAT files. If you are using MS-DOS 6.x, you can press the <F5> function key when the "Starting MS-DOS..." message appears on the screen to bypass the CONFIG.SYS and AUTOEXEC.BAT.

## **5.2. PIIX Bus Master IDE Driver (P6F116)**

The Bus Master EIDE logic designed in the Intel 82440BX chipset is intended to reduce the workload of the CPU and make the CPU run more efficiently by handling data transfer tasks between IDE drives and the system memory and letting the CPU handle other tasks. The driver must be loaded in order to enable the EIDE drive to operate in bus-mastering DMA or Ultra DMA33 mode.

There are three self-extracting archive files in the BMIDE directory:

- **BMIDE** 95.EXE For Windows 95 • BMIDE NT.EXE For Windows NT
	- BMIDEOS2.EXE For OS/2

Execute the file corresponding to your operating system to extract files for the driver and a set of installation instructions.

# **5.3. ATA 66 Driver**

This section describes installing the updated ATA 66 (HPT366) device driver for Microsoft Windows 95/98/NT. For more information about the drivers for Windows NT and Windows 95/98, please refer to the README.TXT on the driver disks.

## **5.3.1. Installing the Driver for Windows 95/98**

*NOTE: The driver (HPT366.MPD) and installation file (HPT366.INF) must be located on the same directory of the installation floppy diskette.*

When you plug the HPT366 Ultra DMA host adapter into your system and boot up a Windows 95/98 system, the system will be able to detect the HPT366 Ultra DMA host adapter automatically and ask you to install the driver for HPT366. Follow the instructions prompted by the system to install the driver.

If you want to install the driver manually, follow these steps:

- 1. Install Windows 95/98 if you haven't already done so.
- 2. Close any running applications.
- 3. Open "My Computer."
- 4. Double click the Control Panel icon.
- 5. Double click "Add New Hardware." The Add New Hardware wizard opens.
- 6. Click *Next*.
- 7. A screen appears promp ting you to allow Windows to search for your new hardware. Choose "No" then click *Next*.
- 8. A Window appears listing hardware types. Select "SCSI controllers" then click *Next*.
- 9. Put the installation diskette into drive A and then click *Have Disk*.
- 10. Click *OK*.
- 11. Click *Next*.
- 12. If a window appears showing the settings (resources) to be used by the driver, click *Next* again. At this point, the system will install the driver.
- 13. Click *Finish*. The system will prompt you to restart the system. If the settings reported in step 12 do not correspond to the host adapter, you must adjust the settings by using the device manager in the system Control Panel before restarting your computer.

*Note: The driver for the ACPI function is useful only if your hardware supports this function.*

## **Un-installing the Driver**

Use the device manager in the system Control Panel to remove the driver.

## **5.3.2. Installing the driver for Windows NT**

Follow these instructions to install the HPT366 device driver in Windows NT:

- 1. Open My Computer
- 2. Open the Control Panel
- 3. Double click "SCSI Adapters", then click "Drivers."
- 4. Click *Add*.
- 5. Click *Have Disk*.
- 6. Insert the floppy diskette containing the HPT366 Windows NT 4.0 device driver into drive A. Type "A:\", then click *OK*.
- 7. Select "HPT366 Ultra DMA Controller." You will be prompted to enter the full path to the HPT366 Ultra DMA Controller files. Type "A:\" and then click *Continue*.
- 8. When prompted to restart your computer, click *Yes*.

# **5.4. VIA 4-in-1 Driver (P6F116V)**

A 4-in-1 driver has been designed for the VIA Apollo Pro chipset. You can install AGP, IRQ, ACPI and IDE drivers together from the manufacturer's support CD. The installation file is "4-in-1/Setup.exe." You do not need to install the drivers one by one—the VIA 4-in-1 installation program will automatically detect and install the drivers.

Installation is in two steps:

**Step 1**: Insert the manufacturer's CD-ROM into your PC's CD-ROM drive.

**Step 2:** Run "4-in-1\Setup.exe" from your operating system to start the installation. Follow the instructions on your screen.

## **5.5. System Environment Monitor**

The System Environment Monitoring utility along with the onboard Winbond 83783S system monitor chip enables you to monitor your system's operating characteristics such as temperature, fan speed and CPU voltage. Using this utility, you can define the upper and lower limits of these monitored parameters. A pre-warning message will pop up on the screen when the monitored parameters move out of the preset range. This software must be installed under Windows9x. However, the feature version may run on different operating systems, such as Windows NT.

## **5.5.1. Hardware Doctor Setup**

## **The Installation Steps:**

**Step 1:** Insert the manufacturer's CD-ROM into your CD-ROM drive.

**Step 2:** Install Hardware Doctor from the directory "Monitor\Setup.exe" on the CD-ROM to start the installation.

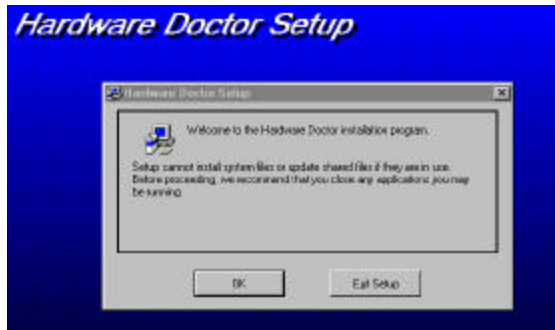

**Step 3:** Follow the instructions on the screen to complete the installation. After setup is completed, you need to restart the computer before you can activate the program.

The "Hardware Doctor" option will be added to the "program" directory. Click on the "Hardware Doctor" icon to access the program.

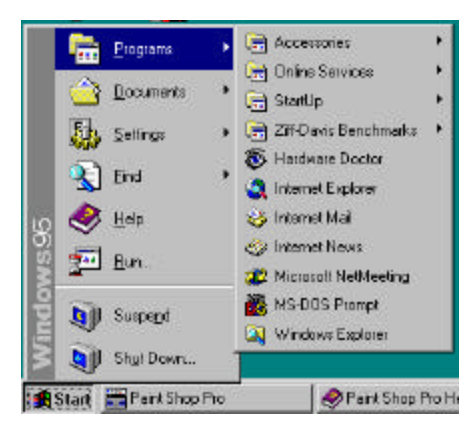

## **5.5.2. Setting the Threshold**

Set the threshold for system temperature, voltages and fan speeds by moving the slide bars or by clicking the increase/decrease buttons.

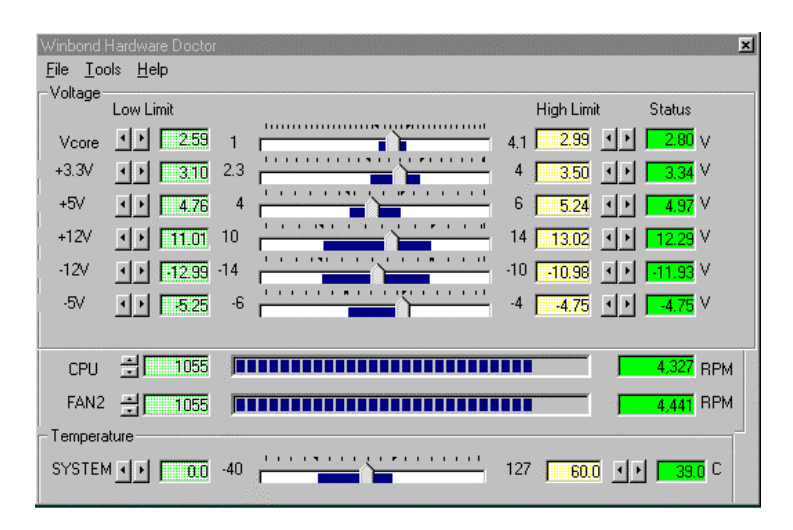

# **5.6. Creative Lab SB AudioPCI 64V (optional)**

The compact disc that comes with your mainboard may have the Sound Blaster AudioPCI 64V utility, which is the driver for the optional onboard ES1373 audio chip. The driver supports Windows95/98/NT4.x operating systems. The drivers are located on the CD-ROM in the following locations:

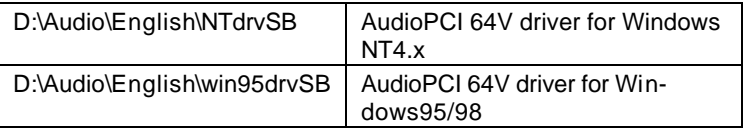

*Note: D is the letter that corresponds to your CD-ROM drive.*

## **Installing the SB AudioPCI 64V driver**

1. Insert the CD-ROM into your CD-ROM drive. If the installation screen does not display automatically, check that "auto insert notification" has been enabled in the Control Panel System Device Manager. Alternatively, you can use the Windows Explorer and go to the \CTRUN directory in the CD-ROM. Execute the CTRUN.EXE command to display the installation screen:

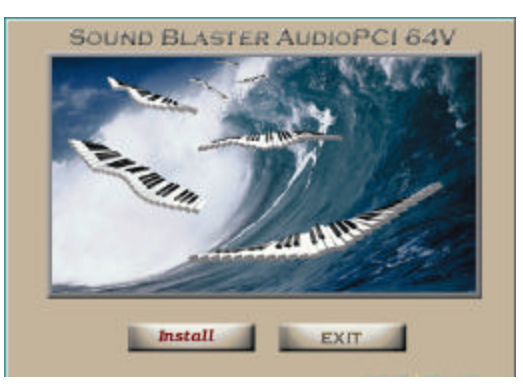

- 2. Click "Install" and follow the instructions on the screen to finish the installation.
- 3. After the driver installation has been completed, Windows will prompt you to restart the system. As the system restarts, the new hardware will be detected by Windows.

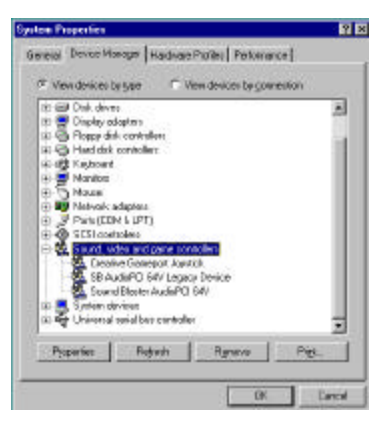

4. For the Windows NT4.x installation, double-click the mu ltimedia icon which in the Control Panel and select "Add Audio Device." Follow the instructions on the screen to add the drivers. The Windows NT 4.x driver can be found in the \Audio\English\NTdrv directory of the CD.

After the drivers have been installed, you will be able to use the following audio programs:

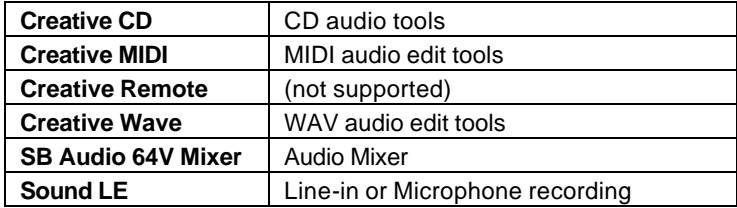

## **5.7. ATA66 Controller Options**

When using the ATA66 controller, the HPT366 BIOS setting will allow users to "Set Device Mode" and "Select Boot Sequence."

**Setting Device Mode:** Choose UDMA (0~4), PIO (0~4), and MW  $DMA (0~2)$  setting options transfer mode for any hard disks attached to the HPT366.

**Select Boot Sequence:** This option allows users to choose the boot sequence for the hard disk(s) attached to the HPT366. (No options will be shown if there is a bootable disk on default IDE channels.)

# **5.8. Online Services**

Flexus Computer Technology, under the FREETECH brand name, has consistently won recognition for excellence in the design and manufacturing of high quality - feature rich mainboards for the last eight years!

We aggressively push the edge of technology to encompass our products with the most reliability, superior innovation, and enhanced longevity. Our products are globally recognized as one of the leading cost-performance mainboards in the industry today and we are recognized as an ISO 9002 manufacturer!

Our customers are our partners! Flexus practices partnership Service "not customer Service"! Our attention to partnership service is aggressive and proactive, by using our global professional partnership service system. We create value for our partners in the high-end market and we are always ready to service our partners' requirements, because at Flexus, we believe our partners success is our success!

If you need technical support, information on products, or updated versions of the BIOS, drivers and utilities access the Internet and point your browser to:

#### *www.freetech.com*